## <span id="page-0-0"></span>**PCM-9572F**

EBX Pentium® III SBC with CPU, LCD, Ethernet, Audio, DIO and PC/ 104-Plus

**User's Manual**

#### <span id="page-1-0"></span>**Copyright Notice**

This document is copyrighted, 2001. All rights are reserved. The original manufacturer reserves the right to make improvements to the products described in this manual at any time without notice.

No part of this manual may be reproduced, copied, translated or transmitted in any form or by any means without the prior written permission of the original manufacturer. Information provided in this manual is intended to be accurate and reliable. However, the original manufacturer assumes no responsibility for its use, nor for any infringements upon the rights of third parties that may result from such use.

#### **Acknowledgments**

Award is a trademark of Award Software International, Inc. C&T is a trademark of Chips and Technologies, Inc. IBM, PC/AT, PS/2 and VGA are trademarks of International Business Machines Corporation. Intel and Pentium are trademarks of Intel Corporation. Microsoft Windows® is a registered trademark of Microsoft Corp. RTL is a trademark of Realtek Semi-Conductor Co., Ltd. ESS is a trademark of ESS Technology, Inc. UMC is a trademark of United Microelectronics Corporation. SMI is a trademark of Silicon Motion, Inc. Creative is a trademark of Creative Technology LTD. All other product names or trademarks are properties of their respec-

tive owners.

This manual is for the PCM-9572F

## <span id="page-2-0"></span>**Packing list**

Before you begin installing your card, please make sure that the following materials have been shipped:

- 1 PCM-9572F all-in-one single board computer
- 1 CD disk for utility and drivers
- 1 startup manual
- 1 Power cable

If any of these items are missing or damaged, contact your distributor or sales representative immediately.

Please refer to Appendix E, Section E.1 for the optional interface wiring kit.

## **Model No. List Description**

PCM-9572F-L4A1 W/PIII-500 and 4MB VGA memory PCM-9572F-L8A1 W/PIII-500 and 8 MB VGA memory PCM-9572F-J4A1 W/Celeron-400 and 4MB VGA memory

# **Contents**

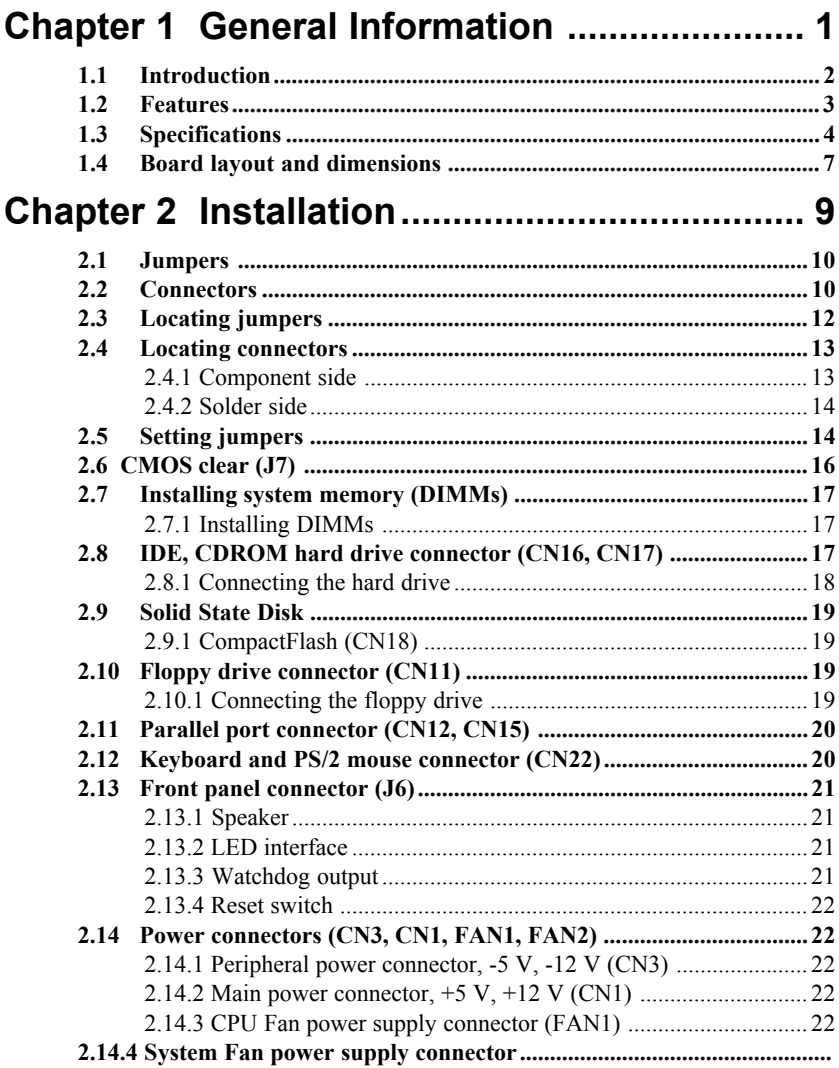

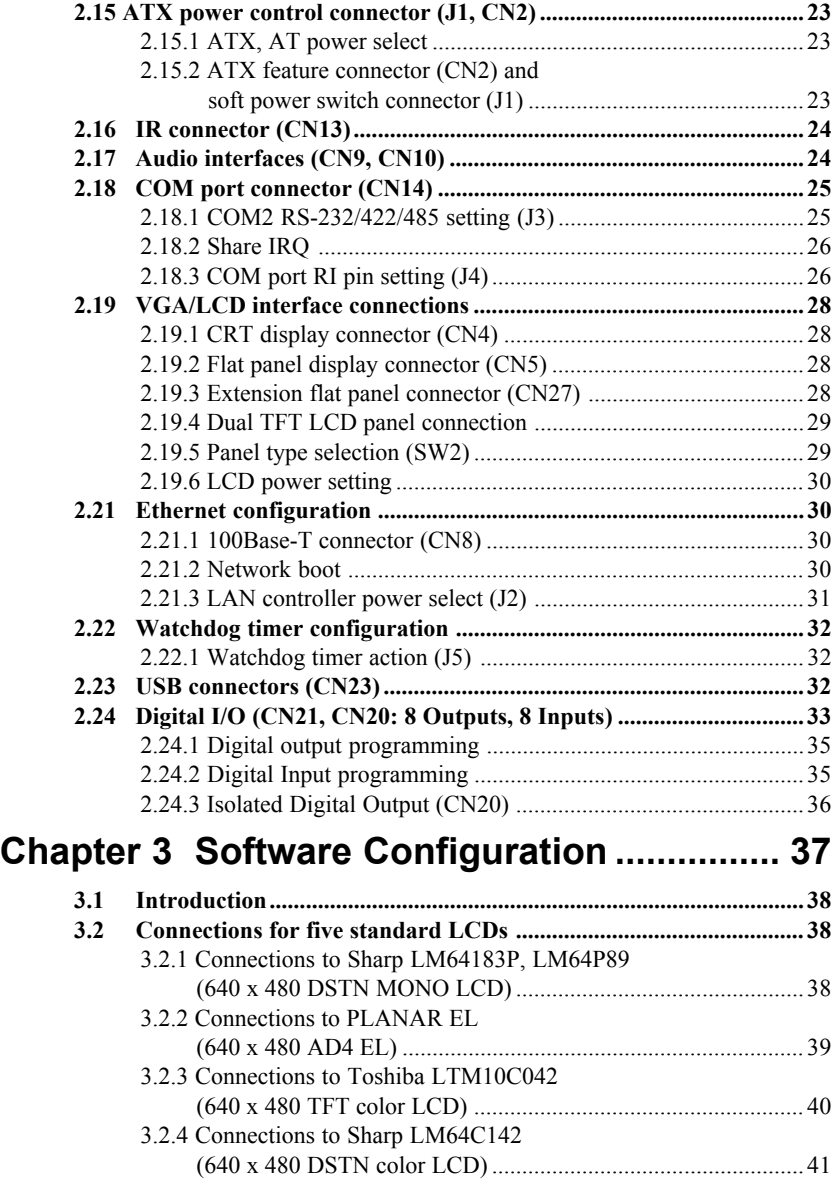

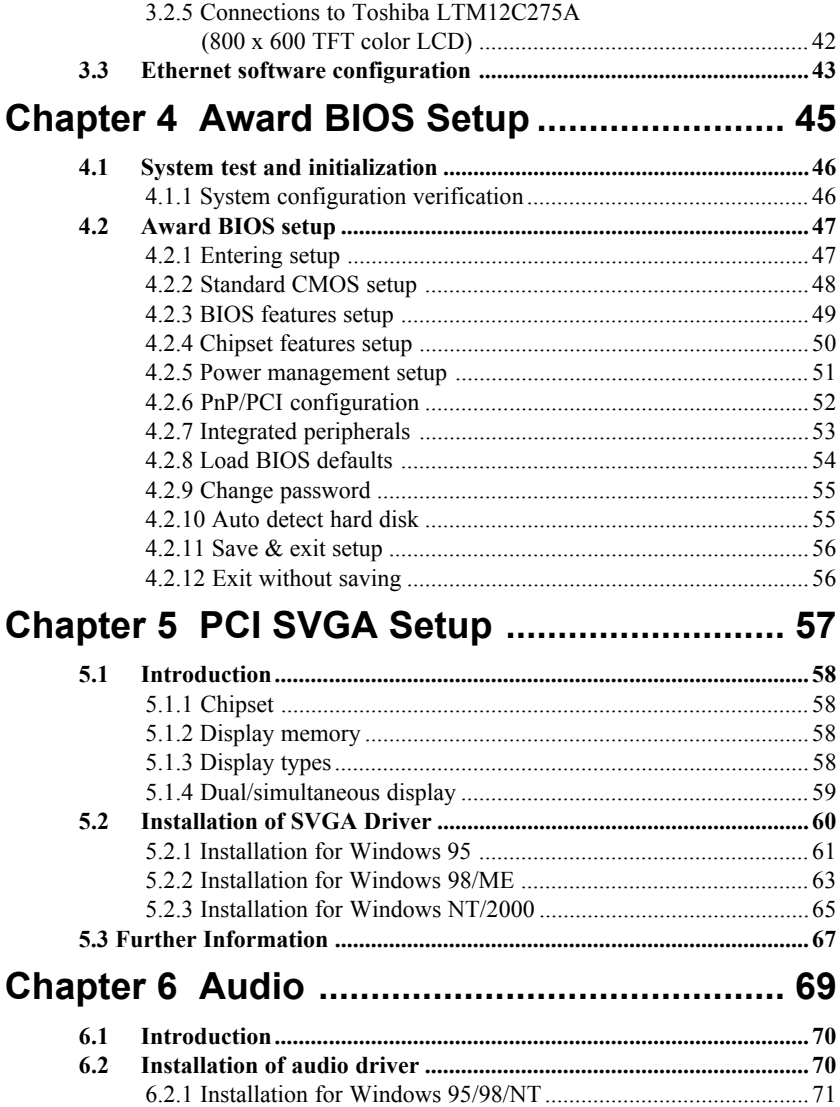

<span id="page-6-0"></span>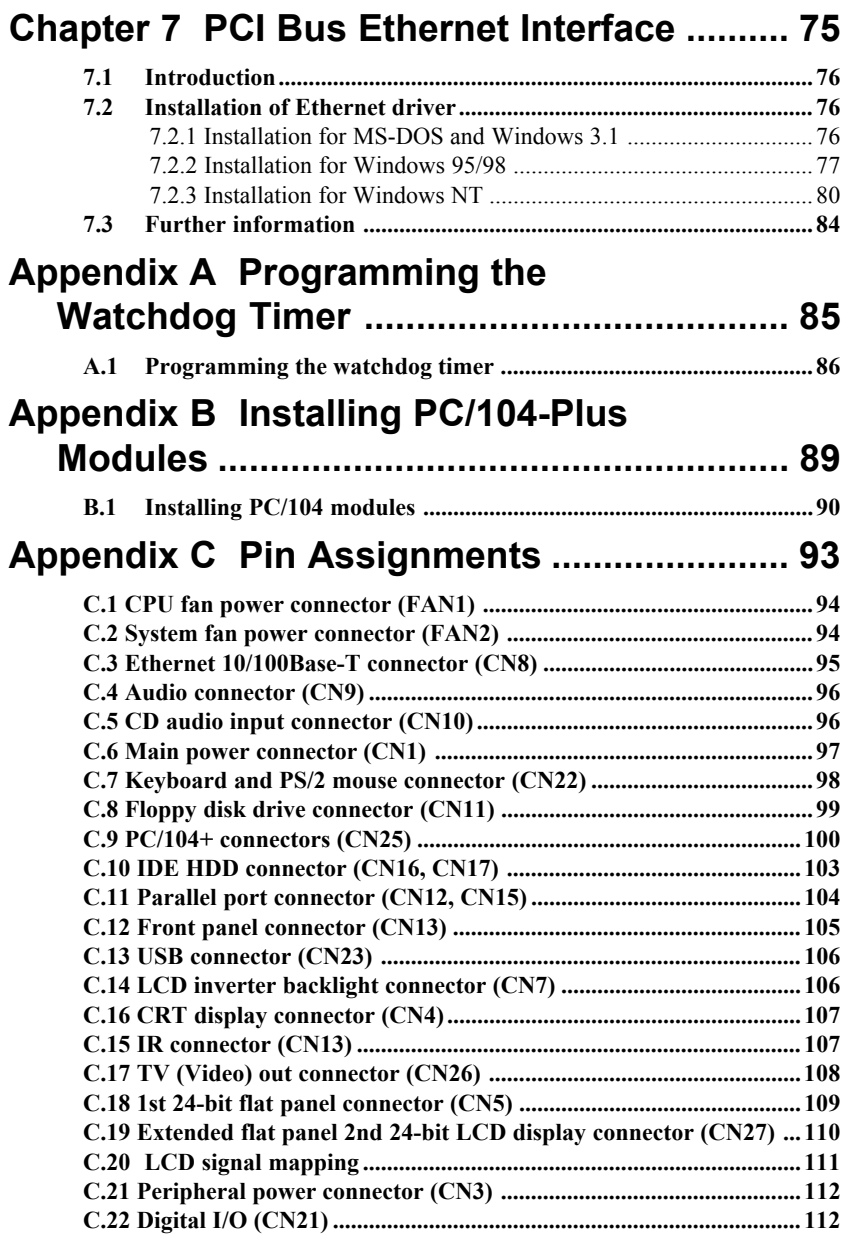

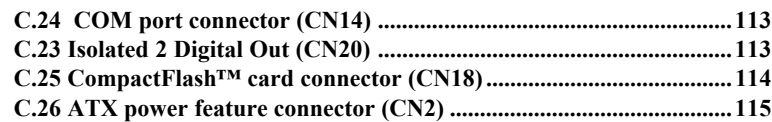

## **Appendix D System Assignments .............. 117**

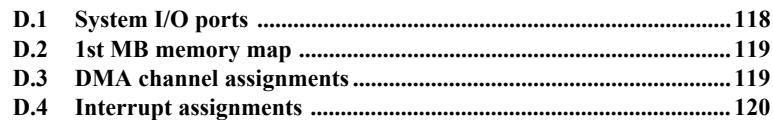

## **Appendix E Optional Extras for the PCM-9572F ................... 121**

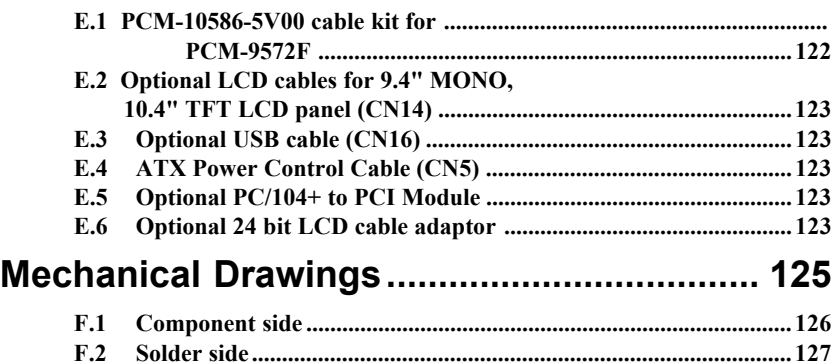

## **Tables**

<span id="page-8-0"></span>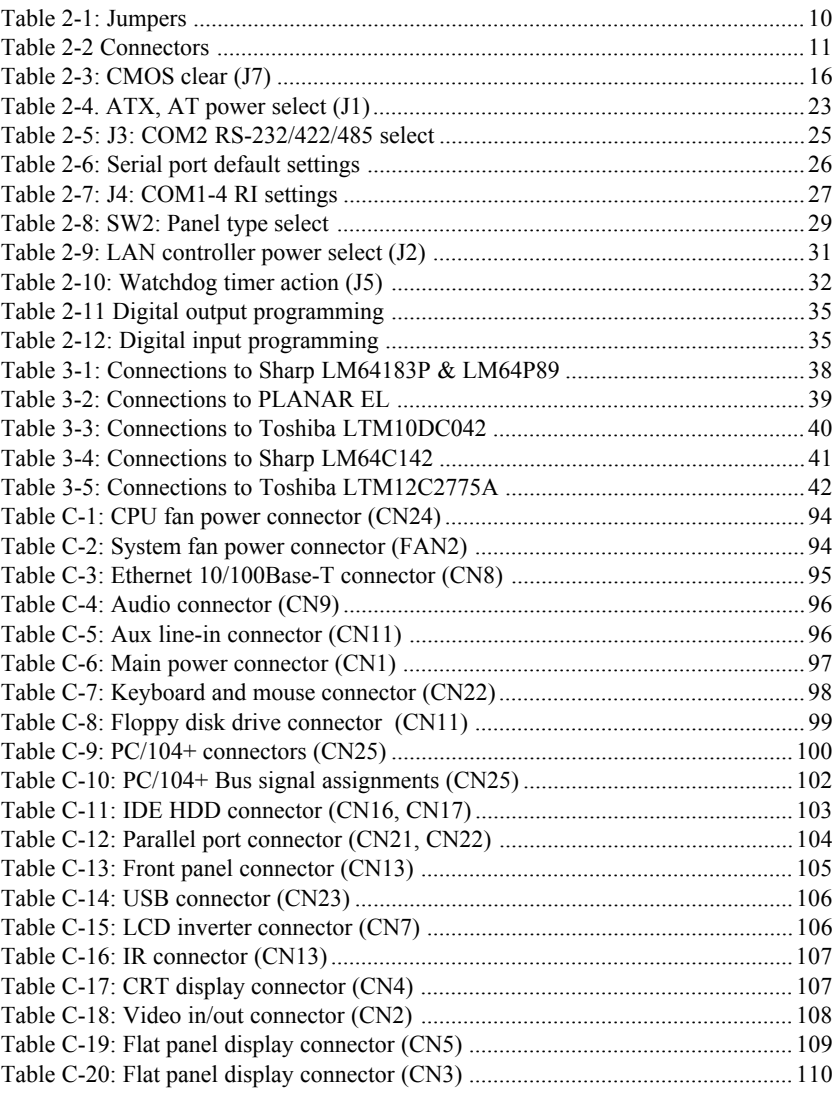

<span id="page-9-0"></span>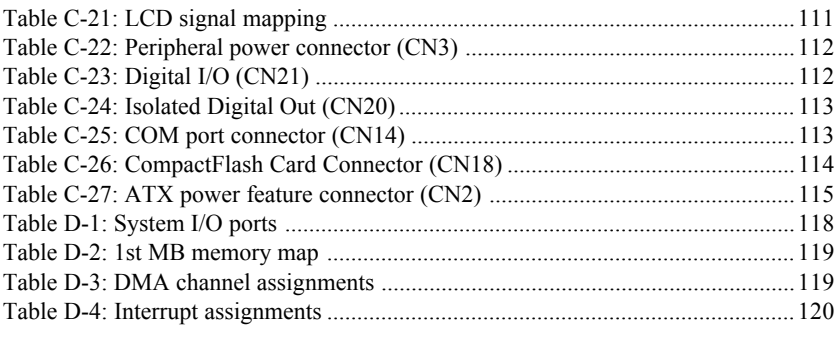

# **Figures**

<span id="page-10-0"></span>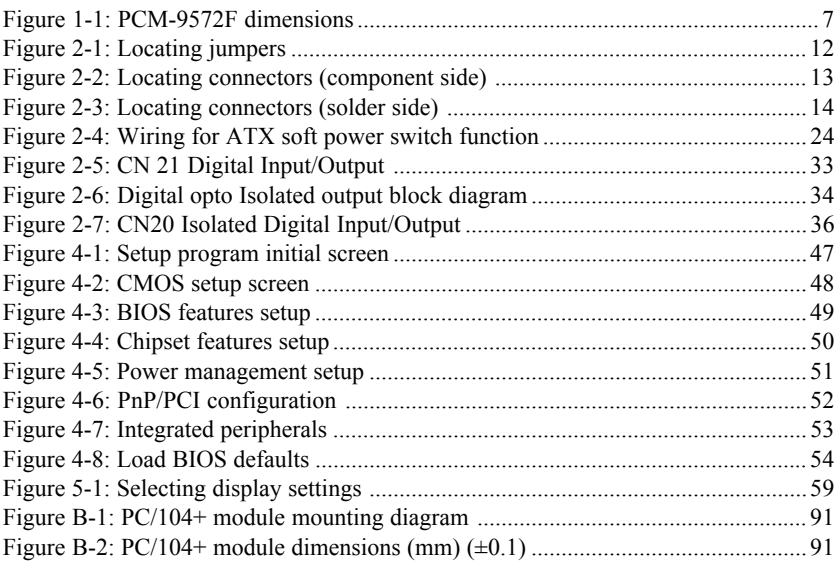

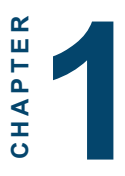

## **General Information**

This chapter gives background information on the PCM-9572F.

Sections include:

- Introduction
- Features
- Specifications
- Board layout and dimensions

## **1.1 Introduction**

The PCM-9572F is an Intel low-power Pentium® MMX ™ 266 MHz processor single board computer (SBC) with audio controller, a PCI SVGA controller, a PCI 10/100Base-T Ethernet interface, and one PC/104-*Plus* expansion connector. The PCM-9572F's design is based on the EBX form factor that provides support for PC/104 and PC/104-*Plus* module expansion. The EBX form factor also provides a convenient connector layout for easy assembly, more efficient cable connections and better overall embedded system integration. When using an Intel® Pentium® MMX processor, the PCM-9572F achieves outstanding performance that surpasses most SBCs in its class. This compact (only 5.75" x 8") unit offers all the functions of a single board industrial computer, but still fits in the space of a 5.25" floppy drive.

On-board features include 8 Digital I/O, four serial ports (three RS-232, one RS-232/422/485), two multi-mode parallel (ECP/ EPP/SPP) port, two USB (Universal Serial Bus) ports, a floppy drive controller, and a keyboard/PS/2 mouse interface. The builtin high-speed PCI IDE controller supports both PIO and UDMA/ 33 bus master modes. Up to two IDE devices can be connected, including large hard disks, CD-ROM drives, and tape backup drives.

The PCM-9572F features power management to minimize power consumption. It complies with the "Green Function" standard and supports Doze, Standby and Suspend modes. In addition, the board's watchdog timer can automatically reset the system or generate an interrupt if the system stops due to a program bug or EMI.

#### **Highly integrated multimedia SBC**

The PCM-9572 F is a highly integrated multimedia SBC that combines audio, video, and network functions on a single computer board the size of a 5.25" floppy drive. It provides 16-bit half-duplex, 8-bit full-duplex, integrated 3D audio, and up to

1024 x 768 resolution  $\omega$  16.8 M colors with 4 MB display memory. Major on-board devices adopt PCI technology, to achieve outstanding computing performance when used with Intel® Pentium® processors. The PCM-9572F also supports TV-out that supports NTSC/PAL format and video-in function for multimedia applications.

### **1.2 Features**

- Embedded Intel® low-power Pentium® III-500 and Celeron-400 processor
- EBX form factor which supports PC/104-*Plus*
- Support dual 18/24 bit TFT LCD or up to one 48 bit TFT LCD panels, with up to 1024 x 768 resolution
- Supports dual display function under Windows 98 and Windows NT, Windows 2000
- 100/10Base-T Ethernet interface, IEEE 802.3U compatible
- Supports wake-on-Lan with ATX power supply
- AC97/PCI audio function
- TV-out function supports NTSC and PAL formats
- 4 serial ports (three RS-232 and one RS-232/422/485)
- USB interface complies with USB Rev. 1.10
- 62-level Watchdog timer by system reset or IRQ
- Features system overheat temperature control
- 8-bit TTL digital input, 6-bit TTL digital output and 2 bit high driver digital output.
- 2 IDE channels for HDD and CD-ROM

### **1.3 Specifications**

#### **1.3.1 Standard EBX SBC functions**

- **CPU:** Pentium III-500 MHz (PCM-9572F-L4A1 or Celeron 400 MHz processor (PCM-9572F-J4A1)
- **BIOS:** AWARD 256KB Flash BIOS, supports Plug & Play, APM, Ethernet boot ROM, boot from CD-ROM, LS-120
- **Chipset:** Intel 440BX
- **Green function:** APM 1.1 compliant
- **2nd level cache:** 128 KB or 256 KB on the processor
- **RAM:** One 168-pin DIMM socket accepts  $32 \sim 256 \text{ MB}$ SDRAM
- **Enhanced IDE interface:** 2 enhanced IDE channels support up to 4 IDE devices. PIO Mode3 or Mode4, UDMA/33 transfer
- **FDD interface:** Supports up to two FDDs (360 KB / 720 KB / 1.2 MB / 1.44 MB / 2.88 MB)
- **Infrared:** One 115 Kbps infrared port, IrDA compliant
- **SSD:** Supports CompactFlash cards. Supports M-systems DOC©2000
- **Parallel port:** Two parallel port, supports SPP/EPP/ECP parallel mode
- **Serial port:** Four serial ports with three RS-232 (COM1, 3, 4) and one RS-232/422/485 (COM2). All ports with 16C550 compatible UARTs and with  $+5$  V/ $+12$  V power by jumper select.
- **Watchdog timer:** 62-level interval from 1 to 62 seconds. Generates system reset or IRQ11. Jumperless selection and software enabled/disabled
- **Keyboard/mouse connector:** 6-pin box header connector for keyboard and PS/2 mouse
- **USB interface:** Two USB connectors with fuse protection. Compliant with USB Spec. Rev. 1.10
- **PC/104-***Plus***:** EBX form factor supports PC/104-Plus for ISA and PCI bus expansion.

#### **1.3.2 PCI SVGA/flat panel interface**

- **Chipset:** SMI Lynx 721 with 418 MB memory
- **Display memory:** 4 MB or 8 MB on the Lynx 721 chip
- **Display type:** Simultaneously supports CRT and flat panel displays. Also supports up to 48-bit TFT LCD panels, 64-bit graphics acceleration
- **Display resolution:** Flat panel display up to 800 x 600  $\omega$  24 bpp, 1024 x 768 @ 24 bpp. CRT monitors up to 1024 x 768 @ 24 bpp, 1280 x 1024 @ 24 bpp
- **Dual display:** Supports dual 18/24 bit TFT LCD or CRT and LCD display under Windows 98/ Windows ME/ Windows NT/ Windows 2000

#### **1.3.3 Digital I/O**

- **8 TTL-level digital input control**
- **6 TTL-level digital input control and 2 open collector optoisolated digital output control or 2 TTL-level digital output control**
- **Isolated output voltage: Open collector 5 to 40 Vdc**
- **Isolated output sink current: 50 mA max.**

#### **1.3.4 Audio function**

- **Chipset:** ESS ES 1989
- **Audio controller:** AC97 Ver. 2.0 compliant interface, Multistream Direst Sound and Direct Sound 3D acceleration
- **Stereo sound:** 8-bit full-duplex
- **Audio interface:** Microphone in, Line in, CD audio in; Line out, Speaker L, Speaker R
- **Power:** Accepts +12 V source for improved audio quality

#### **1.3.5 TV-out**

- **Chipset:** SMI Lynx 721
- Supports NTSC, NTSC=EIA (Japan) and PAL TV formats
- Provides Composite video and S-video outputs via RCA (composite) connector and S-video connetor
- Supports 640 x 480 and 800 x 600 input resolutions
- Supports Windows<sup>©</sup> 95/98 and Windows NT drivers
- Over-scan, under-scan and position adjustable
- Auto-detection of TV presence met Interface

#### **1.3.6 PCI bus Ethernet interface**

- **Chipset:** REALTEK RTL8139 Ethernet controller
- **Ethernet interface:** IEEE 802.3U compatible 100/10Base-T interface. Includes software drivers and boot ROM
- **Wake-on-Lan:** Supports wake-on-Lan function with ATX power control

#### **1.3.7 Mechanical and environmental**

•**Dimensions (L x W):** EBX form factor, 203 x 146 mm (8" x 5.75")

- **Power supply voltage:** +5 V ±5%
- **Power requirements:** Max 4.5 A  $@$  +5 V, typical 3.8 A  $@$  5 V, (with 64 MB DRAM, Pentium® III 500 MHz CPU) 3.1 A @ 5 V (with 64 MB DRAM, Celeron 400 MHz CPU)
- **Operating temperature:** 0 ~ 60° C
- **Weight:** 0.85 kg (weight of total package)

#### **1.4 Board layout and dimensions**

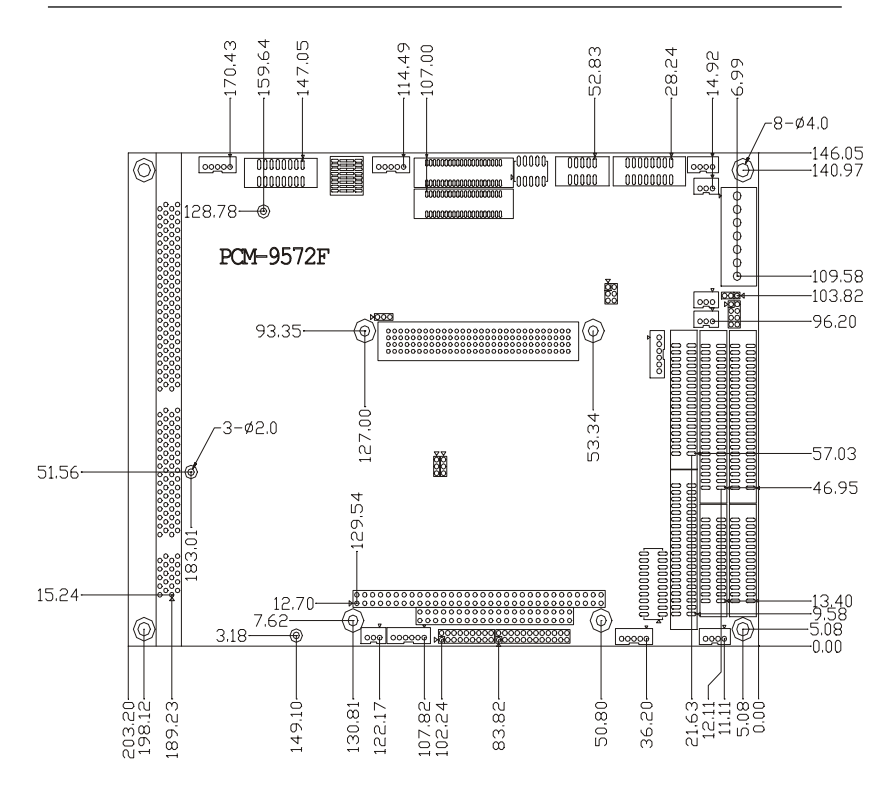

*Figure 1-1: PCM-9572F dimensions*

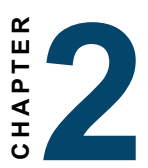

## **Installation**

This chapter tells how to set up the PCM-9572F hardware. It includes instructions on setting jumpers, and connecting peripherals, switches and indicators. Be sure to read all the safety precautions before you begin the installation procedure.

## **2.1 Jumpers**

The PCM-9572F has a number of jumpers that allow you to configure your system to suit your application. The table below lists the function of each of the board's jumpers.

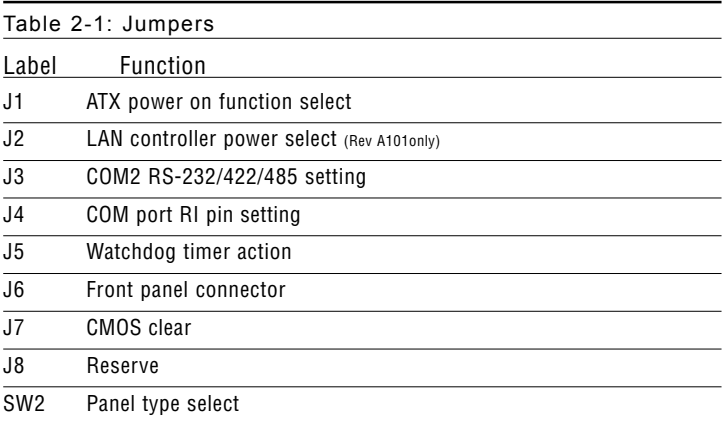

## **2.2 Connectors**

On-board connectors link the PCM-9572F to external devices such as hard disk drives, a keyboard, or floppy drives. The table below lists the function of each of the board's connectors.

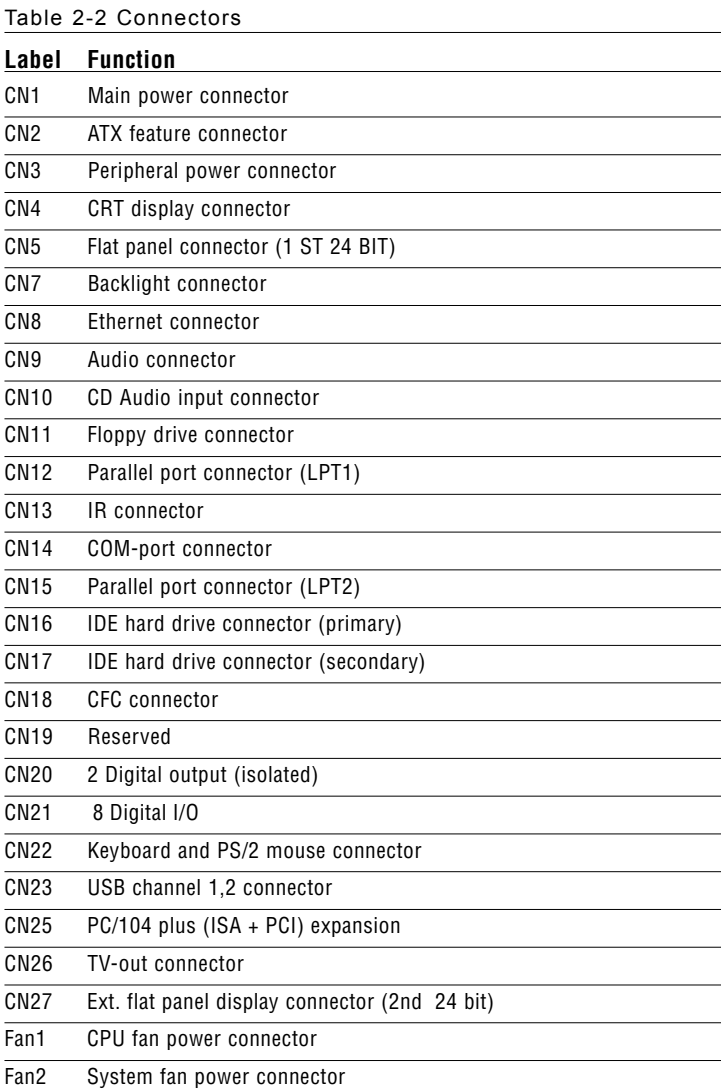

## **2.3 Locating jumpers**

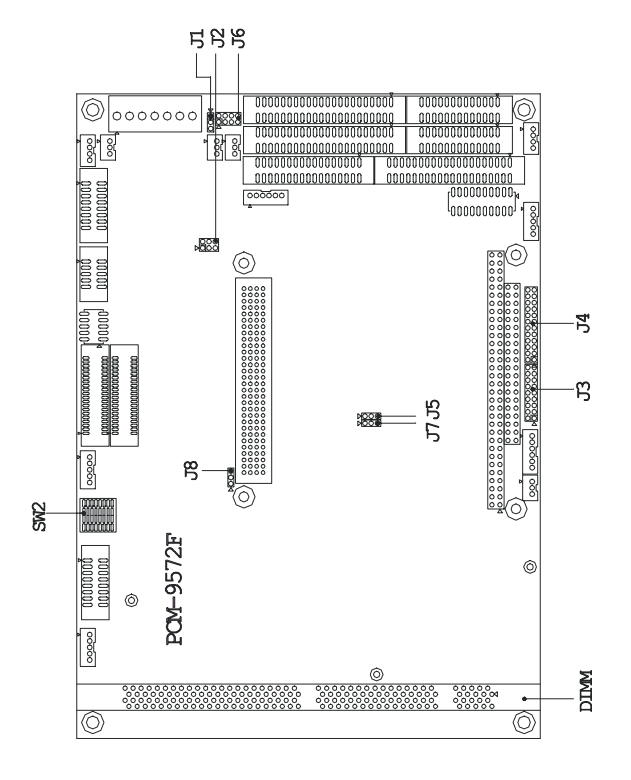

*Figure 2-1: Locating jumpers*

## **2.4 Locating connectors**

#### **2.4.1 Component side**

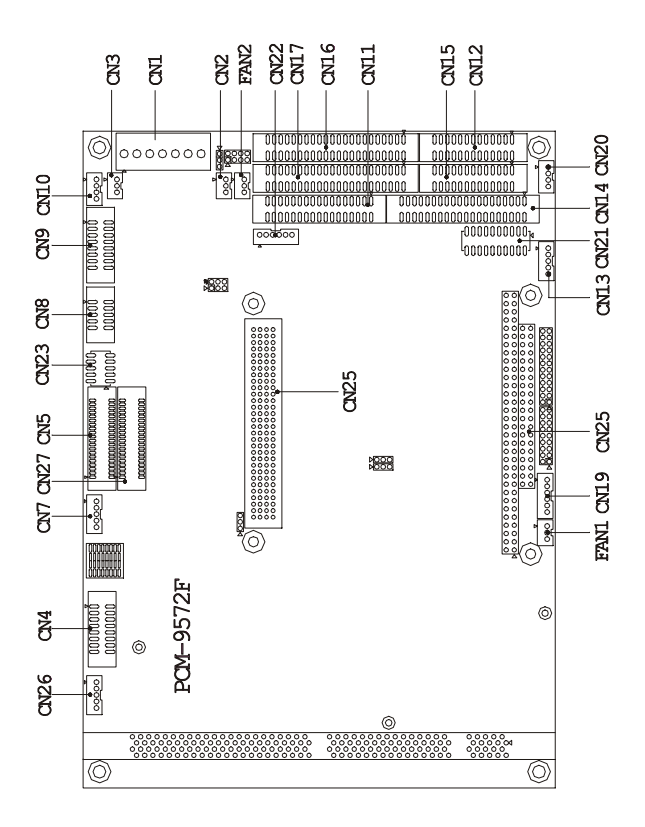

*Figure 2-2: Locating connectors (component side)*

#### **2.4.2 Solder side**

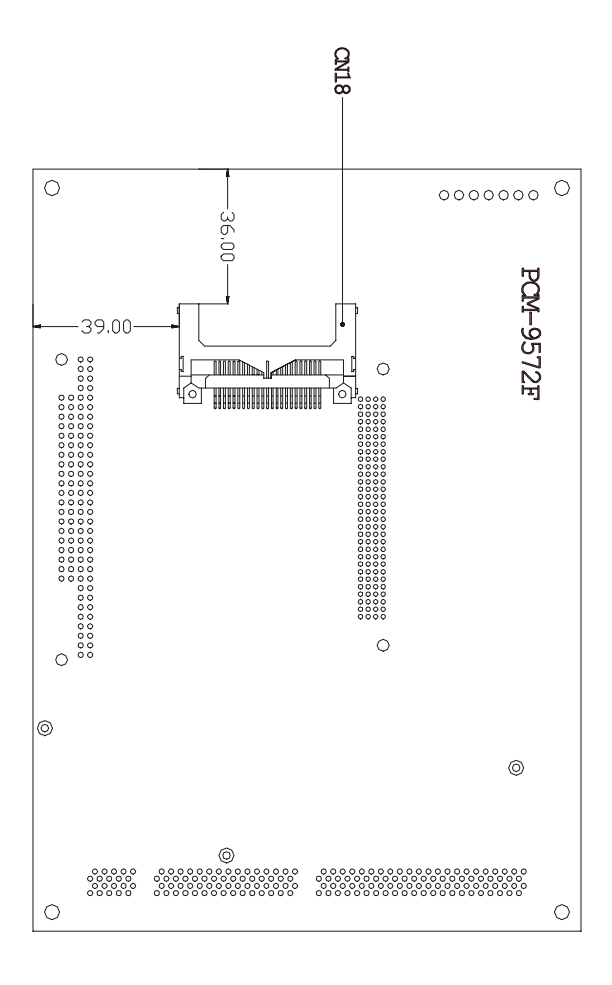

*Figure 2-3: Locating connectors (solder side)*

## **2.5 Setting jumpers**

You configure your card to match the needs of your application by setting jumpers. A jumper is the simplest kind of electric switch. It consists of two metal pins and a small metal clip (often protected by a plastic cover) that slides over the pins to connect them. To "close" a jumper, connect the pins with the clip. To "open" a jumper, remove the clip. Sometimes a jumper will have three pins, labeled 1, 2, and 3. In this case, you would connect either pins 1 and 2 or 2 and 3.

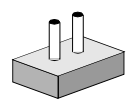

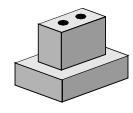

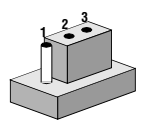

The jumper settings are schematically depicted in this manual as follows: *Open Closed Closed 2-3*

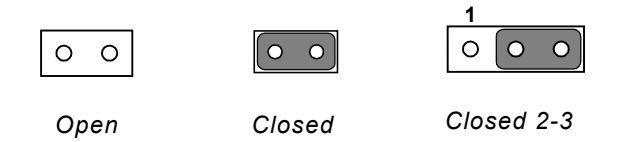

A pair of needle-nose pliers may be helpful when working with jumpers.

If you have any doubts about the best hardware configuration for your application, contact your local distributor or sales representative before you make any changes.

Generally, you simply need a standard cable to make most connections.

## **2.6 CMOS clear (J7)**

Warning: To avoid damaging the computer, always turn off the power supply before setting "Clear CMOS." Before turning on the power supply, set the jumper back to "3.0 V Battery On."

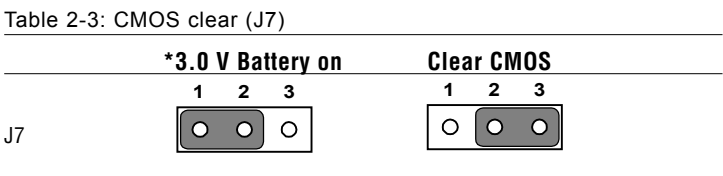

\* default setting

## **2.7 Installing system memory (DIMMs)**

You are able to install memory ranging from 32 to 256 MB of DIMM onto your PCM-9572F card. The card provides one 168-pin DIMM socket, which accepts 32, 64, 128 or 256 MB 3.3 V power level synchronous DIMMs.

#### **2.7.1 Installing DIMMs**

The procedure for installing DIMMs is described below. Please follow these steps carefully. The number of pins are different on either side of the breaks, so the module can only fit in one way. DIMM modiles have different pin contacts on each side, and therefore have a higher pin density.

- 1. Make sure that the two handles of the DIMM socket are in the "open" position. i.e. The handles remain leaning outward.
- 2. Slowly slide the DIMM module along the plastic guides on both ends of the socket.
- 3. Press the DIMM module right down into the socket, until you hear a click. This is when the two handles have automatically locked the memory module into the correct position of the socket.

To remove the memory module, just push both handles outward, and the module will be ejected from the socket.

## **2.8 IDE, CDROM hard drive connector (CN16, CN17)**

The PCM-9572F provides 2 IDE channels which you can attach up to four Enhanced Integrated Device Electronics hard disk

drives or CDROM to the PCM-9572F's internal controller. The PCM-9550F/FM's IDE controller uses a PCI interface. This advanced IDE controller supports faster data transfer, PID mode 3, mode 4 and UDMA/33.

#### **2.8.1 Connecting the hard drive**

Connecting drives is done in a daisy-chain fashion. It requires one of two cables (not included in this package), depending on the drive size.  $1.8$ " and  $2.5$ " drives need a 1 x 44-pin to 2 x 44-pin flatcable connector. 3.5" drives use a 1 x 44-pin to 2 x 40-pin connector.

Wire number 1 on the cable is red or blue, and the other wires are gray.

- 1. Connect one end of the cable to CN16 or CN17. Make sure that the red (or blue) wire corresponds to pin 1 on the connector, which is labeled on the board (on the right side).
- 2. Plug the other end of the cable into the Enhanced IDE hard drive, with pin 1 on the cable corresponding to pin 1 on the hard drive. (See your hard drive's documentation for the location of the connector.)

Connect a second drive as described above.

Unlike floppy drives, IDE hard drives can connect to either end of the cable. If you install two drives, you will need to set one as the

## **2.9 Solid State Disk**

The PCM-9550F/FM provides a CompactFlash™ card socket and DiskOnChip socket for Solid state disk solutions.

#### **2.9.1 CompactFlash (CN18)**

The CompactFlash card shares a secondary IDE channel which can be enabled/disabled via the Bios settings.

master and one as the slave by using jumpers on the drives. If you

## **2.10 Floppy drive connector (CN11)**

You can attach up to two floppy drives to the PCM-9550F/FM's on-board controller. You can use any combination of 5.25" (360 KB and 1.2 MB) and/or 3.5" (720 KB, 1.44 MB, and 2.88 MB) drives.

A 34-pin daisy-chain drive connector cable is required for a dual-drive system. On one end of the cable is a 34-pin flat-cable connector. On the other end are two sets of floppy disk drive connectors. Each set consists of a 34-pin flat-cable connector (usually used for 3.5" drives) and a printed-circuit board connector (usually used for 5.25" drives).

#### **2.10.1 Connecting the floppy drive**

- 1. Plug the 34-pin flat-cable connector into CN19. Make sure that the red wire corresponds to pin one on the connector.
- 2. Attach the appropriate connector on the other end of the cable to the floppy drive(s). You can use only one connector in the set. The set on the end (after the twist in the cable) connects to the  $A \cdot$  drive. The set in the middle connects to the  $B \cdot$  drive.
- 3. If you are connecting a 5.25" floppy drive, line up the slot in

the printed circuit board with the blocked-off part of the cable connector.

If you are connecting a 3.5" floppy drive, you may have trouble determining which pin is number one. Look for a number printed on the circuit board indicating pin number one. In addition, the connector on the floppy drive may have a slot. When the slot is up, pin number one should be on the right. Check the documentation that came with the drive for more information.

If you desire, connect the B: drive to the connectors in the middle of the cable as described above.

In case you need to make your own cable, you can find the pin assignments for the board's connector in Appendix C.

## **2.11 Parallel port connector (CN12, CN15)**

Normally, the parallel port is used to connect the card to a printer. The PCM-9572F includes a multi-mode (ECP/EPP/SPP) parallel port accessed via CN12 or CN15, and a 26-pin flat-cable connector. You will need an adapter cable if you use a traditional DB-25 connector. The adapter cable has a 26-pin connector on one end, and a DB-25 connector on the other.

The parallel port is designated as LPT1, and can be disabled or changed to LPT2 or LPT3 in the system BIOS setup.

The parallel port interrupt channel is designated to be IRQ7.

You can select ECP/EPP DMA channel via BIOS setup.

## **2.12 Keyboard and PS/2 mouse connector (CN22)**

The PCM-9572F board provides a keyboard connector that supports both a keyboard and a PS/2 style mouse. In most cases, especially in embedded applications, a keyboard is not used. If the keyboard is not present, the standard PC/AT BIOS will report an

error or fail during power-on self-test (POST) after a reset. The PCM-9572F's BIOS standard setup menu allows you to select "All, But Keyboard" under the "Halt On" selection. This allows no-keyboard operation in embedded system applications, without the system halting under POST.

## **2.13 Front panel connector (J6)**

Next, you may want to install external switches to monitor and control the PCM-9572F. These features are optional: install them only if you need them. The front panel connector (J6) is an 8-pin male, dual in-line header. It provides connections for a speaker, hard disk access indicator, watchdog output, and an input switch for resetting the card.

#### **2.13.1 Speaker**

The PCM-9572F can drive an 8 ohm speaker at 0.5 watts. Make sure that alternatives to this specification do not overload the card.

#### **2.13.2 LED interface**

The front panel LED indicator for hard disk access is an active low signal (24 mA sink rate).

#### **2.13.3 Watchdog output**

When the PCM-9572F's watchdog timer times out, the front panel pin 6 will output an active low pulse signal (25mA sink rate for 1 second).

#### **2.13.4 Reset switch**

If you install a reset switch, it should be an open single pole switch. Momentarily pressing the switch will activate a reset. The switch should be rated for 10 mA, 5 V.

If you need to make your own cable, you can find the pin assignments for the board's connector in Appendix C.

## **2.14 Power connectors (CN3, CN1, FAN1, FAN2)**

#### **2.14.1 Peripheral power connector, -5 V, -12 V (CN3)**

Supplies secondary power to devices that require -5 V and -12 V.

#### **2.14.2 Main power connector, +5 V, +12 V (CN1)**

Supplies main power to the PCM-9572F/L  $(+5 V)$ , and to devices that require +12 V.

#### **2.14.3 CPU Fan power supply connector (FAN1)**

Provides power supply to CPU cooling fan. Only present when  $+5$ V and +12 V power is supplied to the board.

#### **2.14.4 System Fan power supply connector (FAN2)**

Provides power supply to system fan. Only present when +5 V and +12 V power is supplied to the board.

## **2.15.1 ATX power control connector (J1, CN2)**

#### **2.15.1 ATX, AT power select**

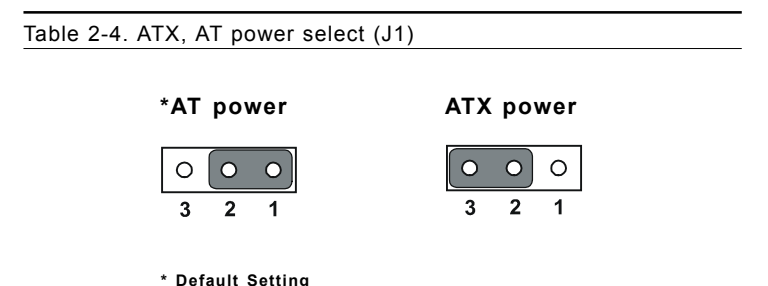

#### **2.15.2 ATX feature connector (CN2) and soft power switch connector (J1)**

The PCM-9572F can support an advanced soft power switch function, if an ATX power supply is used. To enable the soft power switch function:

- 1. Get the specially designed ATX-to-EBX power cable (PCM-9572F optional item, part no. 1703200100)
- 2. Connect the 3-pin plug of the cable to CN2 (ATX feature connector).
- 3. Connect the power on/off button to J1. (A momentary type of button should be used.)
- Important: Make sure that the ATX power supply can take at least a 10 mA load on the 5 V standby lead (5VSB). If not, you may have difficulty powering on your system.

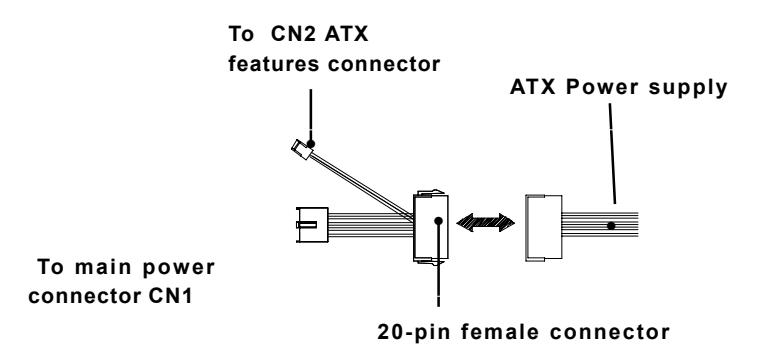

*Figure 2-4: Wiring for ATX soft power switch function*

## **2.16 IR connector (CN13)**

This connector supports the optional wireless infrared transmitting and receiving module. This module mounts on the system case. You must configure the setting through BIOS setup.

## **2.17 Audio interfaces (CN9, CN10)**

The PCM-9572F is equipped with a high-quality audio interface, which provides 16-bit CD-quality recording and playback as well as OPL3 compatible FM music. It is supported by all major operating systems.
### **2.17.1 Audio connector (CN9)**

The PCM-9572F provides all major audio signals on a 16-pin flat-cable connector, CN9. These audio signals include Microphone in (mono), Line in (stereo), Line out (stereo), and Speaker out (stereo). If you use traditional telephone jack connectors for these audio signals, you will need an adapter cable.

### **2.17.2 CD audio input connector (CN10)**

Any CD-ROM drive can provide analog audio signal output when used as a music CD player. The CN10 on PCM-9572F is a connector to input CD audio signals into the audio controller. The audio cable of your CD-ROM drive will be used to connect to CN10.

### **2.18 COM port connector (CN14)**

The PCM-9572F provides four serial ports (COM1, 3, 4: RS-232; COM2: RS-232/422/485) in one COM port connector. The COM port connector is a 40-pin, dual-inline, male header. It provides connections for serial devices (a mouse, etc.) or a communication network. You can find the pin assignments for the COM port connector in Appendix C.

### **2.18.1 COM2 RS-232/422/485 setting (J3)**

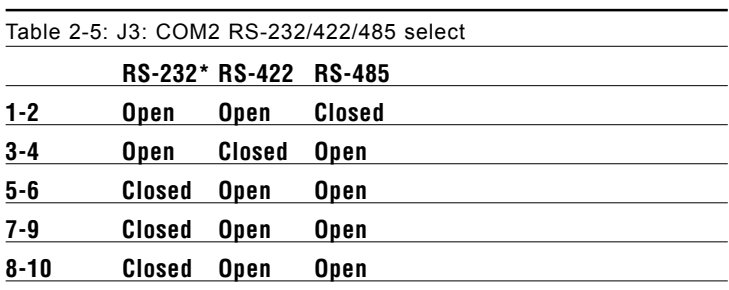

COM2 can be configured to operate in RS-232, RS-422, or RS-485 mode. This is done via J3.

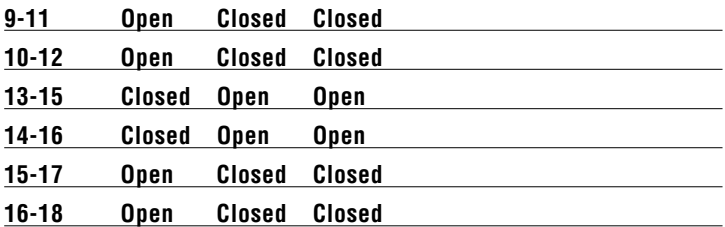

#### **2.18.2 Share IRQ**

The IRQ and the address range for COM1, 2, 3, 4 default are fixed. However, if you wish to disable the port or change these parameters later you can do this in the system BIOS setup. The table below shows the settings for the PCM-9572F's serial ports.

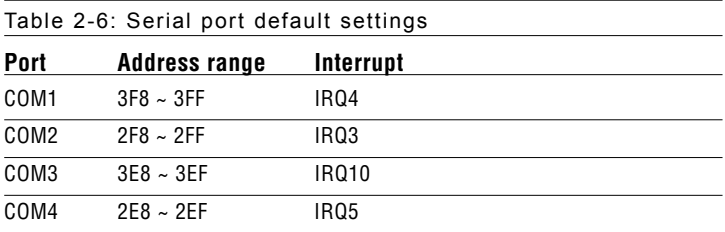

COM1-4 can share one IRQ that can be selected by BIOS setup for IRQ3, IRQ4, IRQ5 or IRQ10 under Windows® 98 and Windows<sup>®</sup> NT

### **2.18.3 COM port RI pin setting (J4)**

COM1 to COM4 can supply  $+5$  V or  $+12$  V power to the serial devices via the RI pin of the COM port connector. The outputs of the COM3 and COM4 RI pins are selected by setting J4.

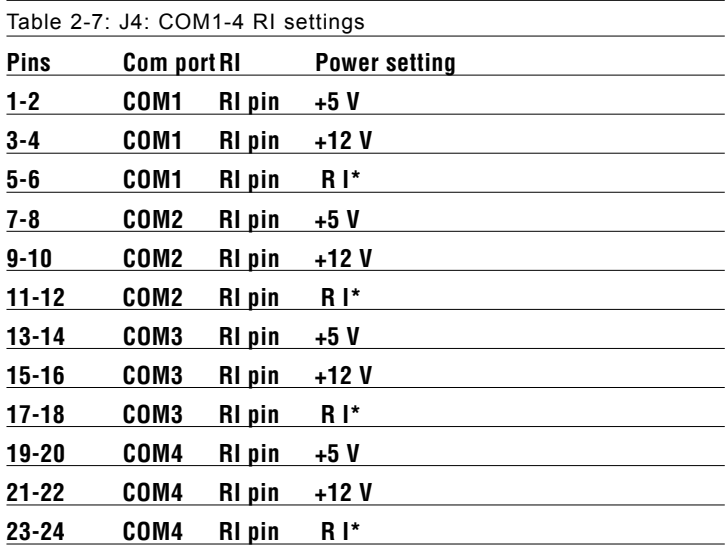

### **2.19 VGA/LCD interface connections**

The PCM-9572F's PCI SVGA interface can drive conventional CRT displays and is capable of driving a wide range of flat panel displays, including electroluminescent (EL), gas plasma, passive LCD and active LCD displays. The board has two connectors to support these displays, one for standard CRT VGA monitors and one for flat panel displays.

#### **2.19.1 CRT display connector (CN4)**

CN4 is a 16-pin, dual-inline header used for conventional CRT displays. A simple one-to-one adapter can be used to match CN1 to a standard 15-pin D-SUB connector commonly used for VGA.

Pin assignments for CRT display connector CN18 are detailed in Appendix C.

#### **2.19.2 Flat panel display connector (CN5)**

CN5 consists of a 40-pin connector which can support a 24-bit LCD panel. It is Hirose's product no. DF13A-40DP-1.25 V

The PCM-9572F provides a bias control signal on CN5 that can be used to control the LCD bias voltage. It is recommended that the LCD bias voltage not be applied to the panel until the logic supply voltage  $(+5 \text{ V or } +3.3 \text{ V})$  and panel video signals are stable. Under normal operation, the control signal (ENAVEE) is active high. When the PCM-9572F's power is applied, the control signal is low until just after the relevant flat panel signals are present. CN5 can connect up to 24 bit TFT LCD.

### **2.19.3 Extension flat panel connector (CN27)**

CN27 consists of a 40-pin connecotr which is Hirose's product no. DF13A-40DP-1.25V. The PCM-9572F supports a 48-bit LCD panel which must be connected to both the CN15 (40-pin) and the CN27 (40-pin). The pin assignments for both CN5 and the CN27 can be found in Appendix C

### **2.19.4 Dual TFT LCD panel connection**

The PCM-9572F uses the SMI 721 VGA/LCD chip that supports dual TFT LCD display. Users can connect to both the 18 bit TFT LCD with CN5 and the 24 bit TFT LCD with CN27. These two TFT LCD displays operate under Windows® 98.

### **2.19.5 Panel type selection (SW2)**

SW2 is a 8 segment DIP switch for DSTN/TFT panel type and resolution function.

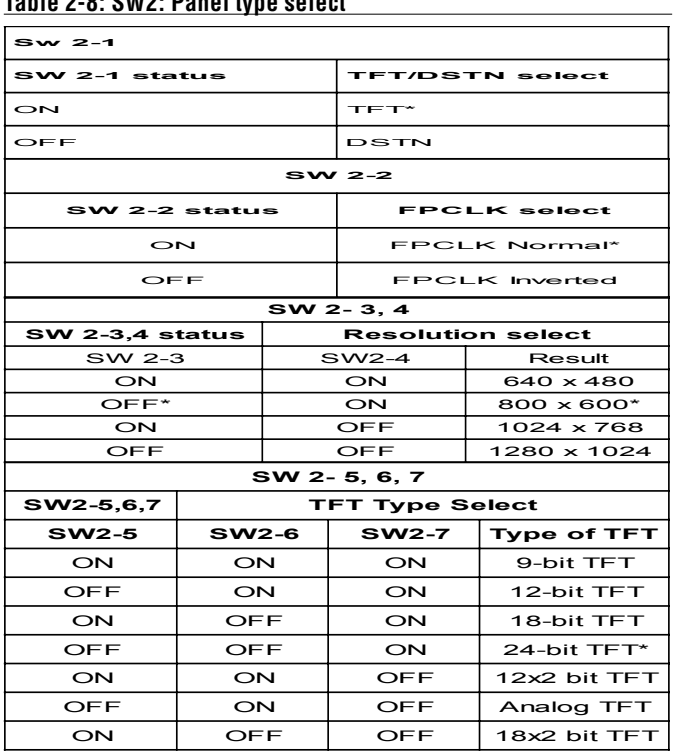

#### **Table 2-8: SW2: Panel type select**

*\** Default setting

### **2.19.6 LCD power setting**

The PCM 9572F's PCI SVGA interface supports 5 V and 3.3 V LCD displays that provide  $V_{dd}$  5 V signal on CN5 and CN27

### **2.20 Video Out (TV-out) interfaces (CN26)**

The PCM-9572F board provides Video-out (TV-out) (CN26). They consist of a 5-pin wafer box header header respectively. Output supports compiosite video and S-video connectors via an optional cable kit. Its Video-out generators use both NTSC and PAL format.

To set up your video interface:

1. Run the appropriate installation software program, located in the utility disk.

### **2.21 Ethernet configuration**

The PCM-9572F is equipped with a high performance 32-bit PCI-bus Ethernet interface which is fully compliant with IEEE 802.3U 10/100Mbps CSMA/CD standards. It is supported by all major network operating systems.

The medium type can be configured via the RSET8139.EXE program included on the utility disk. (See Chapter 3 for detailed information.)

#### **2.21.1 100Base-T connector (CN8)**

10/100Base-T connects to the PCM-9572F via an adapter cable to a 10-pin polarized header (CN8).

#### **2.21.2 Network boot**

The Network Boot feature can be utilized by incorporating the Boot ROM image files for the appropriate network operating

system. The Boot ROM BIOS files are included in the system BIOS, which is on the utility CD disc.

### **2.21.3 LAN controller power select (J2)**

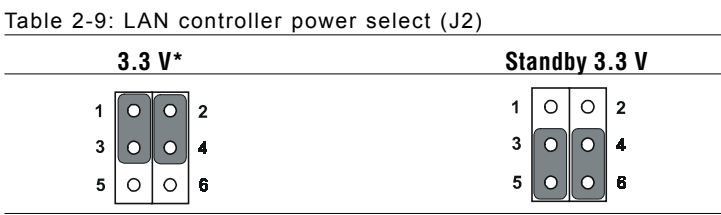

\* default setting

Note: PCM-9572F supports Wake-on-LAN. For Wakeon LAN, J6 has to be set to the Standby 3.3 V position

### **2.22 Watchdog timer configuration**

An on-board watchdog timer reduces the chance of disruptions which EMP (electro-magnetic pulse) interference can cause. This is an invaluable protective device for standalone or unmanned applications. Setup involves one jumper and running the control software (refer to Appendix A).

### **2.22.1 Watchdog timer action (J5)**

When the watchdog timer activates (CPU processing has come to a halt), it can reset the system or generate an interrupt on IRQ11. This can be set via setting J11 as shown below:

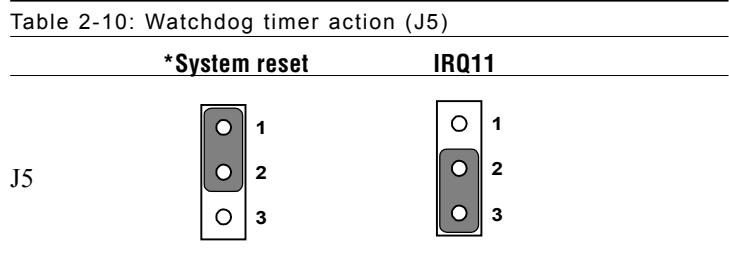

\* default setting

### **2.23 USB connectors (CN23)**

The PCM-9572F board provides two USB (Universal Serial Bus) ports which gives complete plug and play, and hot attach/detach for up to 127 external devices. The USB interfaces comply with USB specification Rev. 1.1, and are fuse protected.

The USB interface is accessed through one 5-pin flat-cable connector, CN23. You will need an adapter cable if you use a standard USB connector. The adapter cable has a 5-pin connector on one end and an USB connector on the other.

The USB interfaces can be disabled in the system BIOS setup.

### **2.24 Digital I/O (CN21, CN20: 8 Outputs, 8 Inputs)**

The PCM-9572F has eight digital outputs and eight digital inputs (TTL level). The digital outputs support 8 TTL level or 2 optoisolated open collector (CN20) and 6 TTL level output. You can configure the digital I/O to control the opening of the cash drawer and to sense the closing of the cash drawer. The following explains how the digital I/O is controlled via software programming.

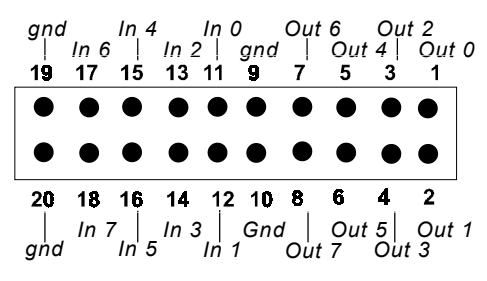

*Figure 2-5: CN 21 Digital Input/Output*

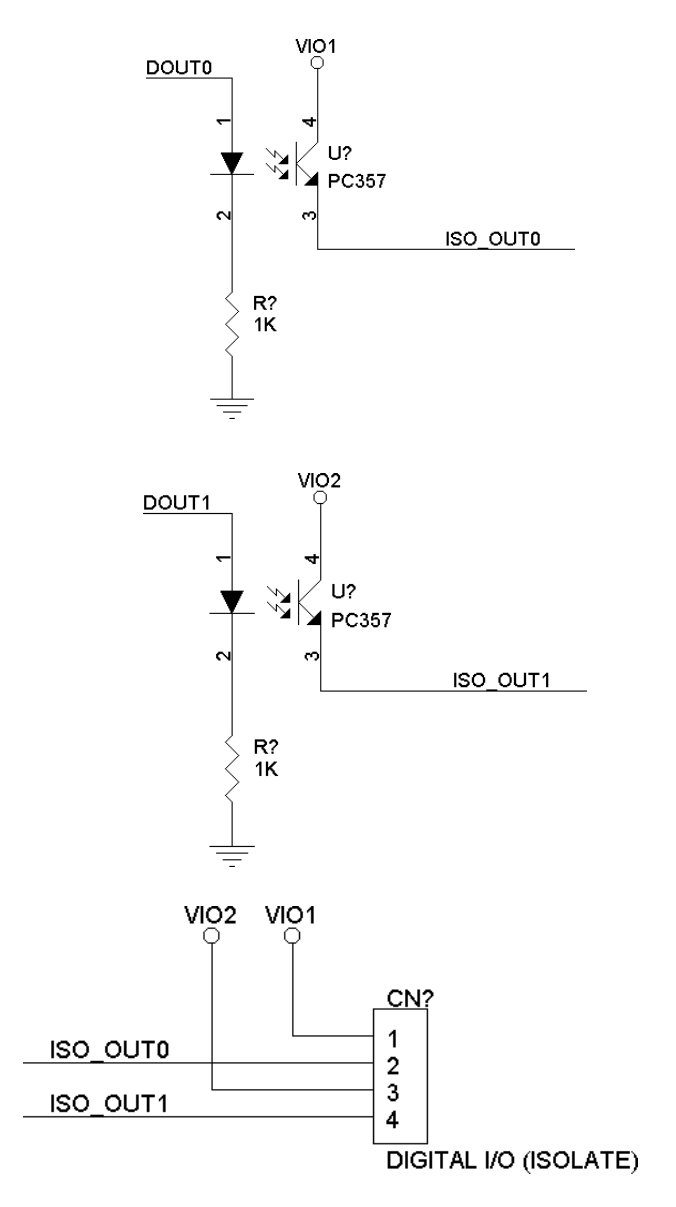

*Figure 2-6: Digital opto Isolated output block diagram*

|               |                | Table 2-11 Digital output programming |
|---------------|----------------|---------------------------------------|
| <b>Output</b> | <b>Address</b> | Bit                                   |
| Out 0         | 550            | 0                                     |
| Out 1         | 550            | 1                                     |
| Out 2         | 550            | 2                                     |
| Out 3         | 550            | 3                                     |
| Out 4         | 550            | 4                                     |
| Out 5         | 550            | 5                                     |
| Out 6         | 550            | 6                                     |
| Out 7         | 550            | 7                                     |
|               |                |                                       |

**2.24.1 Digital output programming**

### **2.24.2 Digital Input programming**

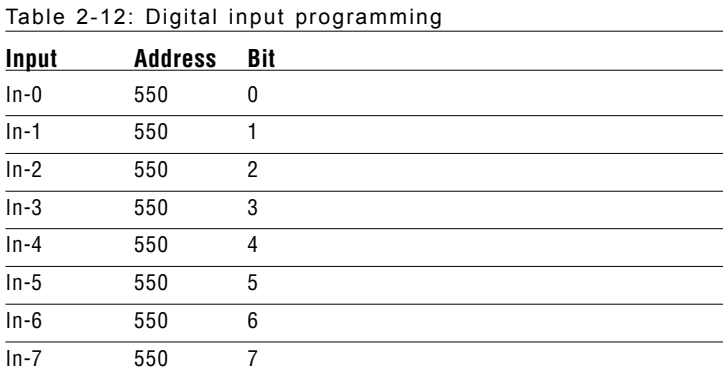

Note:The INPUT signal must be TTL compatible.

### **2.24.3 Isolated Digital Output (CN20)**

The PCM-9572F supports 2 isolated digital output via CN20. The pin assignment as follows:

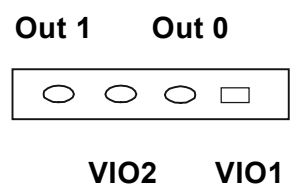

*Figure 2-7: CN20 Isolated Digital Input/Output*

## **Software Configuration**

This chapter details the software configuration information. It shows you how to configure the card to match your application requirements. AWARD System BIOS is covered in Chapter 4. • Ethernet interface configuration**CHAPTER 3**

Sections include:

- Introduction
- Connections for four standard LCDs
- 

### **3.1 Introduction**

The PCM-9572F system BIOS and custom drivers are located in a 256 Kbyte, Flash ROM device, designated U18. A single Flash chip holds the system BIOS, VGA BIOS and network Boot ROM image. The display can be configured via CMOS settings. This method minimizes the number of chips and difficulty of configuration. To set different types of LCD panels, please choose "panel type" from the "integrated peripherals" menu in CMOS setup.

### **3.2 Connections for five standard LCDs**

#### **3.2.1 Connections to Sharp LM64183P, LM64P89 (640 x 480 DSTN MONO LCD)**

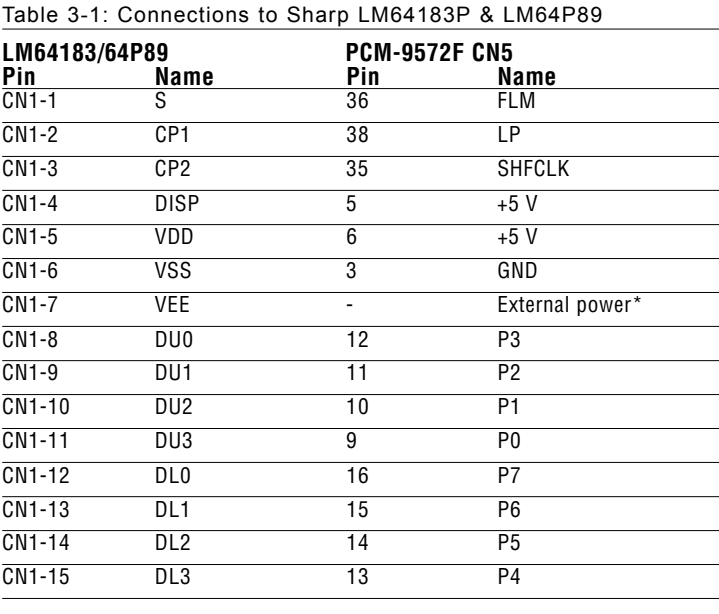

\* LM64183P -17 V LM64P89 -20 V

Note: Standard BIOS supports TFT and DSTN LCD panels.

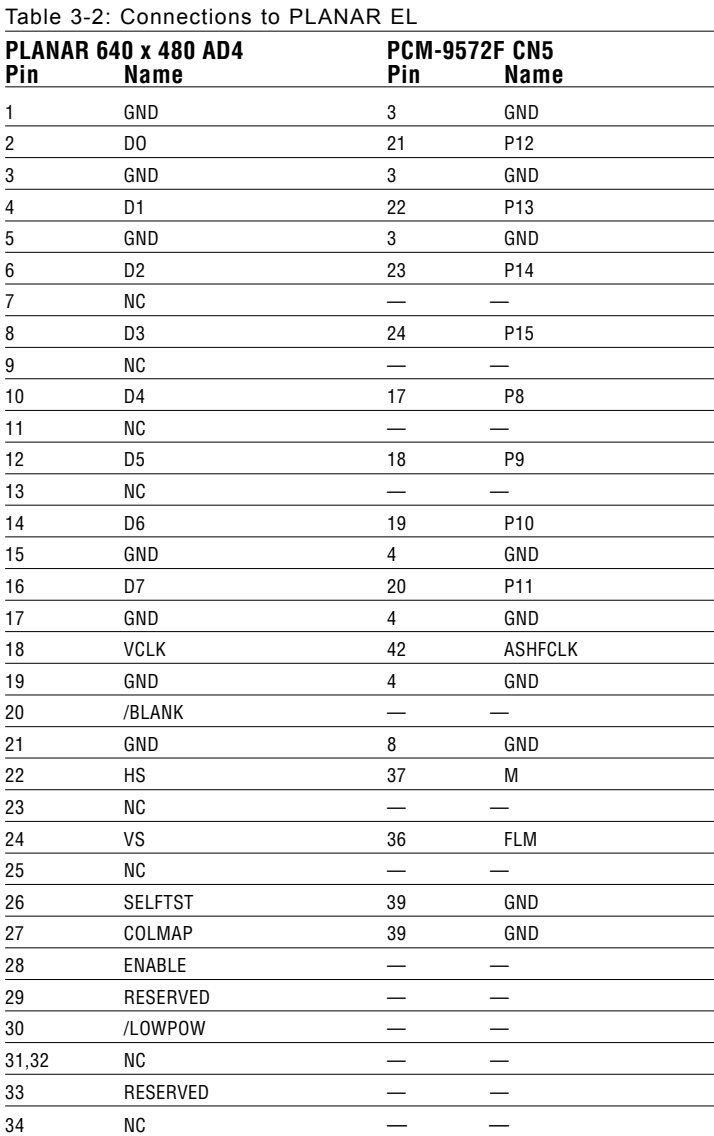

### **3.2.2 Connections to PLANAR EL (640 x 480 AD4 EL)**

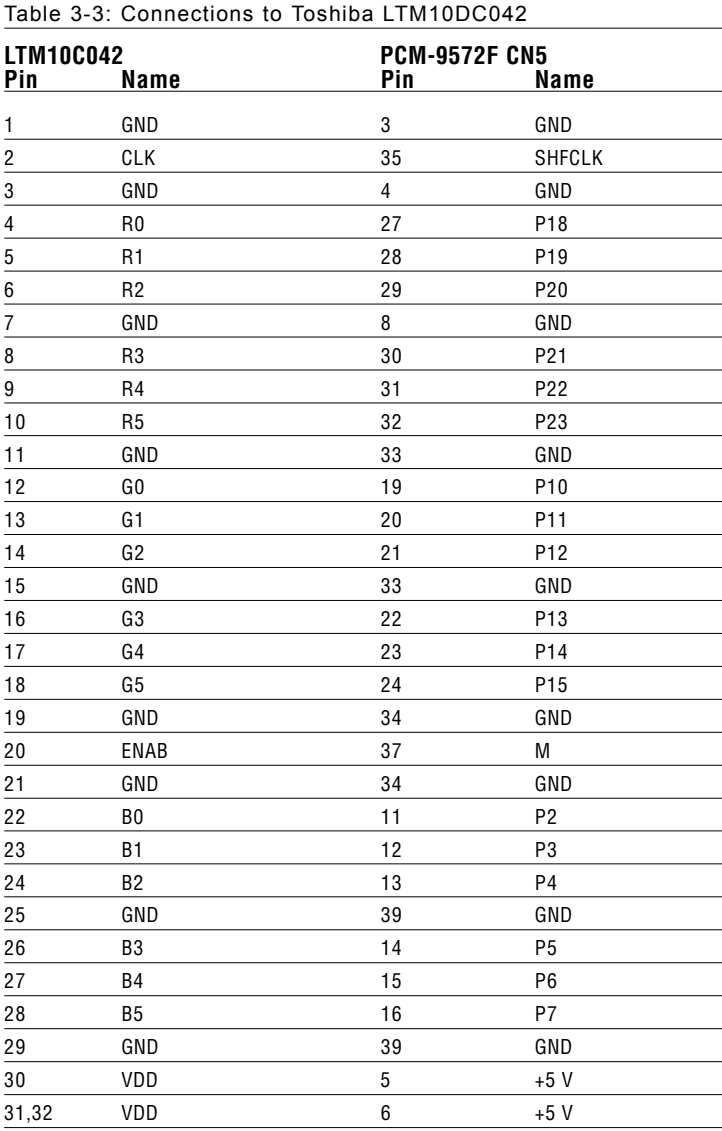

### **3.2.3 Connections to Toshiba LTM10C042 (640 x 480 TFT color LCD)**

![](_page_52_Picture_101.jpeg)

### **3.2.4 Connections to Sharp LM64C142 (640 x 480 DSTN color LCD)**

![](_page_53_Picture_143.jpeg)

![](_page_53_Picture_144.jpeg)

### **3.3 Ethernet software configuration**

The PCM-9572F's on-board Ethernet interface supports all major network operating systems. To configure the medium type, to view the current configuration, or to run diagnostics, do the following:

- 1. Power the PCM-9572F on. Make sure that the RSET8139.EXE file is located in the working drive.
- 2. At the prompt, type RSET8139.EXE and press <Enter>. The Ethernet configuration program will then be displayed.
- 3. This simple screen shows all the available options for the Ethernet interface. Just highlight the option you wish to change by using the Up and Down keys. To change a selected item, press <Enter>, and a screen will appear with the available options. Highlight your option and press <Enter>. Each highlighted option has a helpful message guide displayed at the bottom of the screen for additional information.
- 4. After you have made your selections and are sure this is the configuration you want, press ESC. A prompt will appear asking if you want to save the configuration. Press Y if you want to save.

The Ethernet Setup Menu also offers three very useful diagnostic functions. These are:

- 1. Run EEPROM Test
- 2. Run Diagnostics on Board
- 3. Run Diagnostics on Network

Each option has its own display screen that shows the format and result of any diagnostic tests undertaken.

Note: For Ethernet installation, please see Chapter 8.

# **CHAPTER** CHAPTER

## **Award BIOS Setup**

This chapter describes how to set BIOS configuration data.

### **4.1 System test and initialization**

These routines test and initialize board hardware. If the routines encounter an error during the tests, you will either hear a few short beeps or see an error message on the screen. There are two kinds of errors: fatal and non-fatal. The system can usually continue the boot up sequence with non-fatal errors. Non-fatal error messages usually appear on the screen along with the following instructions:

press <F1> to RESUME

Write down the message and press the F1 key to continue the bootup sequence.

#### **4.1.1 System configuration verification**

These routines check the current system configuration against the values stored in the board's CMOS memory. If they don't match, the program outputs an error message. You will then need to run the BIOS setup program to set the configuration information in memory.

There are three situations in which you will need to change the CMOS settings:

- 1. You are starting your system for the first time
- 2. You have changed the hardware attached to your system
- 3. The CMOS memory has lost power and the configuration information has been erased.

The PCM-9572F's CMOS memory has an integral lithium battery backup. The battery backup should last ten years in normal service, but when it finally runs down, you will need to replace the complete unit.

### **4.2 Award BIOS setup**

Award's BIOS ROM has a built-in Setup program that allows users to modify the basic system configuration. This type of information is stored in battery-backed CMOS RAM so that it retains the Setup information when the power is turned off.

### **4.2.1 Entering setup**

Power on the computer and press <Del> immediately. This will allow you to enter Setup.

| ROM PCI/ISA BIOS (2A69KAKN)<br><b>CMOS SETUP UTILITY</b><br>AWARD SOFTWARE, INC. |                                                  |  |  |  |
|----------------------------------------------------------------------------------|--------------------------------------------------|--|--|--|
| <b>STANDARD CMOS SETUP</b>                                                       | <b>INTEGRATED PERIPHERALS</b>                    |  |  |  |
| <b>BIOS FEATURES SETUP</b>                                                       | <b>PASSWORD SETTING</b>                          |  |  |  |
| <b>CHIPSET FEATURES SETUP</b>                                                    | <b>IDE HDD AUTO DETECTION</b>                    |  |  |  |
| <b>POWER MANAGEMENT SETUP</b>                                                    | <b>SAUE &amp; EXIT SETHP</b>                     |  |  |  |
| PNP/PCI CONFIGURATION                                                            | <b>EXIT WITHOUT SAUING</b>                       |  |  |  |
| <b>LOAD SETUP DEFAULTS</b>                                                       |                                                  |  |  |  |
|                                                                                  |                                                  |  |  |  |
| Esc: Quit<br>F10 : Save & Exit Setup                                             | ↑↓→← : Select Item<br>$(Shift)F2$ : Change Color |  |  |  |
|                                                                                  |                                                  |  |  |  |
|                                                                                  |                                                  |  |  |  |

*Figure 4-1: Setup program initial screen*

### **4.2.2 Standard CMOS setup**

When you choose the STANDARD CMOS SETUP option from the INITIAL SETUP SCREEN menu**,** the screen shown below is displayed. This standard Setup Menu allows users to configure system components such as date, time, hard disk drive, floppy drive and display. Once a field is highlighted, on-line help information is displayed in the left bottom of the Menu screen.

![](_page_59_Picture_37.jpeg)

*Figure 4-2: CMOS setup screen*

### **4.2.3 BIOS features setup**

By choosing the BIOS FEATURES SETUP option from the INITIAL SETUP SCREEN menu, the screen below is displayed. This sample screen contains the manufacturer's default values for the PCM-9572F.

![](_page_60_Picture_26.jpeg)

*Figure 4-3: BIOS features setup*

#### **4.2.4 Chipset features setup**

By choosing the CHIPSET FEATURES SETUP option from the INITIAL SETUP SCREEN menu, the screen below is displayed. This sample screen contains the manufacturer's default values for the PCM-9572F.

| ROM PCI∕ISA BIOS (2A69KAKN)<br><b>CHIPSET FEATURES SETUP</b><br>AWARD SOFTWARE. INC.                                                                                                    |                       |                                                                                                    |                    |  |  |
|----------------------------------------------------------------------------------------------------|-----------------------|----------------------------------------------------------------------------------------------------|--------------------|--|--|
| Auto Configuration<br>EDO CAS×# MA Wait State<br>EDO RASx# Wait State : 1<br>SDRAM RAS-to-CAS Delay : 3<br>SDRAM RAS Precharge Time : 3<br>SDRAM CAS latency Time : 2<br>SDRAM Precharge Control : Disabled<br>DRAM Data Integrity Mode: Non-ECC<br>System BIOS Cacheable : Disabled<br>Uideo BIOS Cacheable : Disabled<br>Uideo RAM Cacheable : Disabled<br>8 Bit I/O Recovery Time : NA<br>16 Bit I/O Recovery Time : NA<br>Memory Hole At 15M-16M : Disabled<br>Passive Release : Disabled<br>Delayed Transaction : Disabled<br>AGP Aperture Size (MB) : 4 | : Disabled<br>$\pm$ 1 | Power-Supply Type<br>Auto Detect DIMM/PCI Clk : Enabled<br><b>CPU Warning Temperature</b><br>Current System Temp.<br>Current CPU Temperature<br>Current System Fan Status:<br>Current CPU Fan Status<br>Ucore : 43.3U :<br>$+50.5$<br>$+12$ U<br>- 1<br>$-12$ U $-1$ | : AT<br>: Disabled |  |  |

*Figure 4-4: Chipset features setup*

#### **4.2.5 Power management setup**

By choosing the POWER MANAGEMENT SETUP option from the INITIAL SETUP SCREEN menu, the screen below is displayed. This sample screen contains the manufacturer's default values for the PCM-9572F.

| ROM PCI/ISA BIOS (2A69KAKN)<br><b>POWER MANAGEMENT SETUP</b><br>AWARD SOFTWARE. INC.                                                                                                    |                                                       |                                                                                                    |                                                                                                |  |
|----------------------------------------------------------------------------------------------------|-------------------------------------------------------|----------------------------------------------------------------------------------------------------|------------------------------------------------------------------------------------------------|--|
| Power Management<br><b>PM Control by APM</b><br>11deo Off Hethod<br>11deo Off Hethod<br>11deo Off Hethod<br>12deo 11deo 11deo 11deo 11deo<br>12deo 12deo 11deo 11deo 11deo 11deo 11deo 11deo 11deo 11deo 11deo 11deo 11deo<br>11deo 11deo 11deo 11deo 11deo 11deo 11deo 11deo 11deo 11de<br>HDD Power Down : Disable<br>Throttle Duty Cycle : 12.5%<br>PCI/UGA Act-Monitor : Disabled<br>Soft-Off by PWR-BTTN : Instant-Off<br>PowerOn by Ring : Disabled<br>IRQ 8 Break Suspend | : User Define<br>: No<br>: Blank Screen<br>: Disabled | ** Reload Global Timer Events **<br>$IRQ[3-7, 9-15]$ , NMI<br>Primary IDE 0<br>Primary IDE 1<br>Secondary IDE 0<br>Secondary IDE 1<br>Floppy Disk<br>Serial Port : Disabled<br>Parallel Port | : Disabled<br>: Disabled<br>: Disabled<br>: Disabled<br>: Disabled<br>: Disabled<br>: Disabled |  |
|                                                                                                    |                                                       | ESC : Quit<br>F1 : He1p<br>F5 : Old Values (Shift)F2 : Color<br>$F2 -$<br>: Load Setup Defaults                                                                                              | $1+e$ : Select Item<br>$PU/PD/+/-'$ : Modify                                                   |  |

*Figure 4-5: Power management setup*

### **4.2.6 PnP/PCI configuration**

By choosing the PnP/PCI CONFIGURATION option from the Initial Setup Screen menu, the screen below is displayed. This sample screen contains the manufacturer's default values for the PCM-9572F.

![](_page_63_Picture_26.jpeg)

*Figure 4-6: PnP/PCI configuration*

### **4.2.7 Integrated peripherals**

By choosing the INTEGRATED PERIPHERALS option from the INITIAL SETUP SCREEN menu, the screen below is displayed. This sample screen contains the manufacturer's default values for the

PCM-9572F. The PANEL TYPE by default supports an 18-bit 640 x 480 TFT LCD panel display.

| ROM PCI/ISA BIOS (2A69KAKN)<br>INTEGRATED PERIPHERALS<br>AWARD SOFTWARE. INC.                                                                                                    |                                                                                                    |  |  |  |  |
|----------------------------------------------------------------------------------------------------|----------------------------------------------------------------------------------------------------|--|--|--|--|
| <b>IDE HDD Block Mode</b><br>: Disabled                                                                                                    | $:$ Full<br>UART2 Duplex Mode<br>RxD , TxD Active<br>: Hi.Hi<br>IR Transmission delay : Disabled<br>Onboard Parallel Port : Disabled                                                                                                    |  |  |  |  |
| <b>IDE Primary Master UDMA : Disabled</b><br>IDE Primary Slave UDMA : Disabled<br><b>IDE Secondary Master UDMA: Disabled</b><br><b>IDE Secondary Slave UDMA: Disabled</b><br>On-Chip Primary PCI IDE: Disabled<br>On-Chip Secondary PCI IDE: Disabled<br>Onboard PCI Ethernet Chip: Enabled<br>DOC Segment Location : Disabled<br>USB Keyboard Support : Disabled<br>Init Display First : PCI Slot<br>Onboard FDC Controller<br>: Disabled<br>Onboard Serial Port 1 : Disabled<br>Onboard Serial Port 2 : Disabled<br>UART Mode Select<br>: IrDA | Parallel Port Mode<br>EPP Mode Use DMA<br>EPP Mode Select<br>Onboard Serial Port 3 : Disabled<br>Onboard Serial Port 3 : Disabled<br>Onboard Serial Port 4<br>: Disabled<br>Serial Port 1/2/3/4 IRQ<br>: 4/3/10/5<br>Vector Hi/Low select<br>$\sim$ Low<br><b>Vector Address Decoder : 200</b><br>Onboard Parallel Port 2<br>: Disabled<br>PCM-3115 ISA/PCI IRQ: All Parallel<br>Panel Type : Hardware Setting |  |  |  |  |

*Figure 4-7: Integrated peripherals*

### **4.2.8 Load BIOS defaults**

LOAD BIOS DEFAULTS loads the default system values directly from ROM. If the stored record created by the Setup program becomes corrupted (and therefore unusable), these defaults will load automatically when you turn the PCM-9572F on.

![](_page_65_Figure_2.jpeg)

*Figure 4-8: Load BIOS defaults*

### **4.2.9 Change password**

To change the password, choose the PASSWORD SETTING option form the Setup main menu and press <Enter>.

1. If the CMOS is bad or this option has never been used, a default password is stored in the ROM. The screen will display the following messages:

#### Enter Password:

Press <Enter>

2. If the CMOS is good or this option has been used to change the default password, the user is asked for the password stored in the CMOS. The screen will display the following message:

#### Confirm Password:

Enter the current password and press <Enter>.

3. After pressing <Enter> (ROM password) or the current password (user-defined), you can change the password stored in the CMOS. The password can be at most eight (8) characters long.

Remember - to enable this feature, you must first select either Setup or System in the BIOS FEATURES SETUP.

### **4.2.10 Auto detect hard disk**

The IDE HDD AUTO DETECTION utility can automatically detect the IDE hard disk installed in your system. You can use it to self-detect and/or correct the hard disk type configuration.

### **4.2.11 Save & exit setup**

If you select this option and press <Enter>, the values entered in the setup utilities will be recorded in the chipset's CMOS memory. The microprocessor will check this every time you turn your system on and compare this to what it finds as it checks the system. This record is required for the system to operate.

### **4.2.12 Exit without saving**

Selecting this option and pressing <Enter> lets you exit the Setup program without recording any new values or changing old ones.

# **CHAPTER CHAPTER**

### **PCI SVGA Setup**

- Introduction
- Installation of SVGA Driver
	- for Windows 95/98/ME
	- for Windows NT/2000
- Further Information

### **5.1 Introduction**

The PCM-9572F has an onboard AGP flat panel/VGA interface. The specifications and features are described as follows:

### **5.1.1 Chipset**

The PCM-9572F uses a LynxEM SMI 710/721 chipset from Silicon Motion Inc. for its AGP/SVGA controller. It supports many popular LCD, EL, and gas plasma flat panel displays and conventional analog CRT monitors. The SMI 710 VGA BIOS supports monochrome LCD, EL, color TFT and STN LCD flat panel displays. In addition, it also supports interlaced and non-interlaced analog monitors (color and monochrome VGA) in high-resolution modes while maintaining complete IBM VGA compatibility. Digital monitors (i.e. MDA, CGA, and EGA) are NOT supported. Multiple frequency (multisync) monitors are handled as if they were analog monitors.

### **5.1.2 Display memory**

With onboard 4/8 MB display memory, the VGA controller can drive CRT displays or color panel displays with resolutions up to 1024 x 768 at 16 M colors.

### **5.1.3 Display types**

CRT and panel displays can be used simultaneously. The PCM-9572F can be set in one of three configurations: on a CRT, on a flat panel display, or on both simultaneously. The system is initially set to simultaneous display mode. If you want to enable the CRT display only or the flat panel display only, please contact Silicon Motion Inc. or our sales representative for detailed information.

### **5.1.4 Dual/simultaneous display**

The PCM-9572F uses a SMI Lynx 710/721 LCD controller that is capable of providing multiple views and simultaneous display with mixed video and graphics on a flat panel and CRT.

To set up dual display under Windows 98, Windows ME, Windows NT, follow these steps:

- 1. Select "Windows98", "Control panel", "Display", "Settings".
- 2. Select "1" for current display, or "2" for second display.
- 3. Enable "Extend my Windows desktop onto this monitor".
- 4. Click "OK".

![](_page_70_Picture_48.jpeg)

*Figure 5-1: Selecting display settings*

### **5.2 Installation of SVGA Driver**

Complete the following steps to install the SVGA driver. Follow the procedures in the flow chart that apply to the operating system that you you are using within your PCM-9572F.

- Important: The following windows illustrations are examples only. You must follow the flow chart instructions and pay attention to the instructions which then appear on your screen.
- Note 1: The CD-ROM drive is designated as "D" throughout this chapter.
- Note 2: <Enter> means pressing the "Enter" key on the keyboard.
#### **5.2.1 Installation for Windows 95**

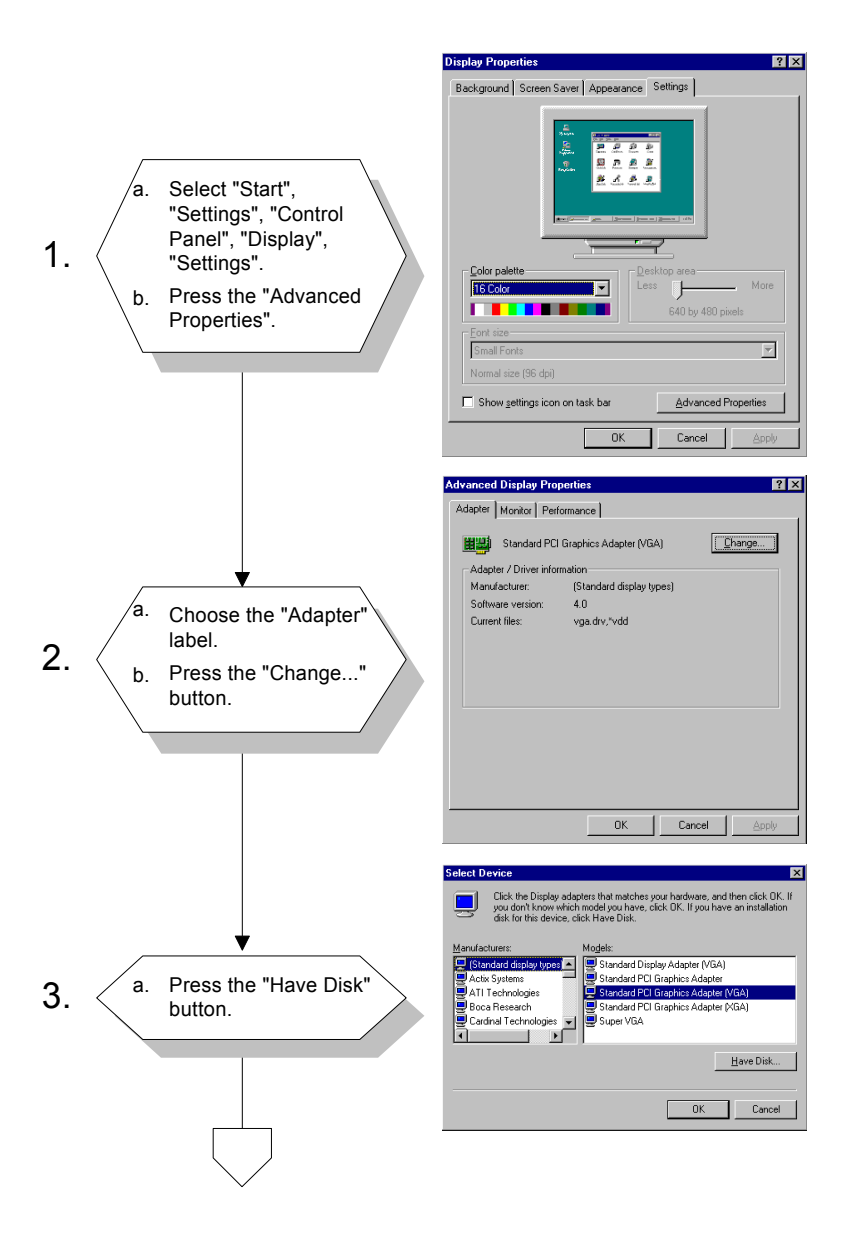

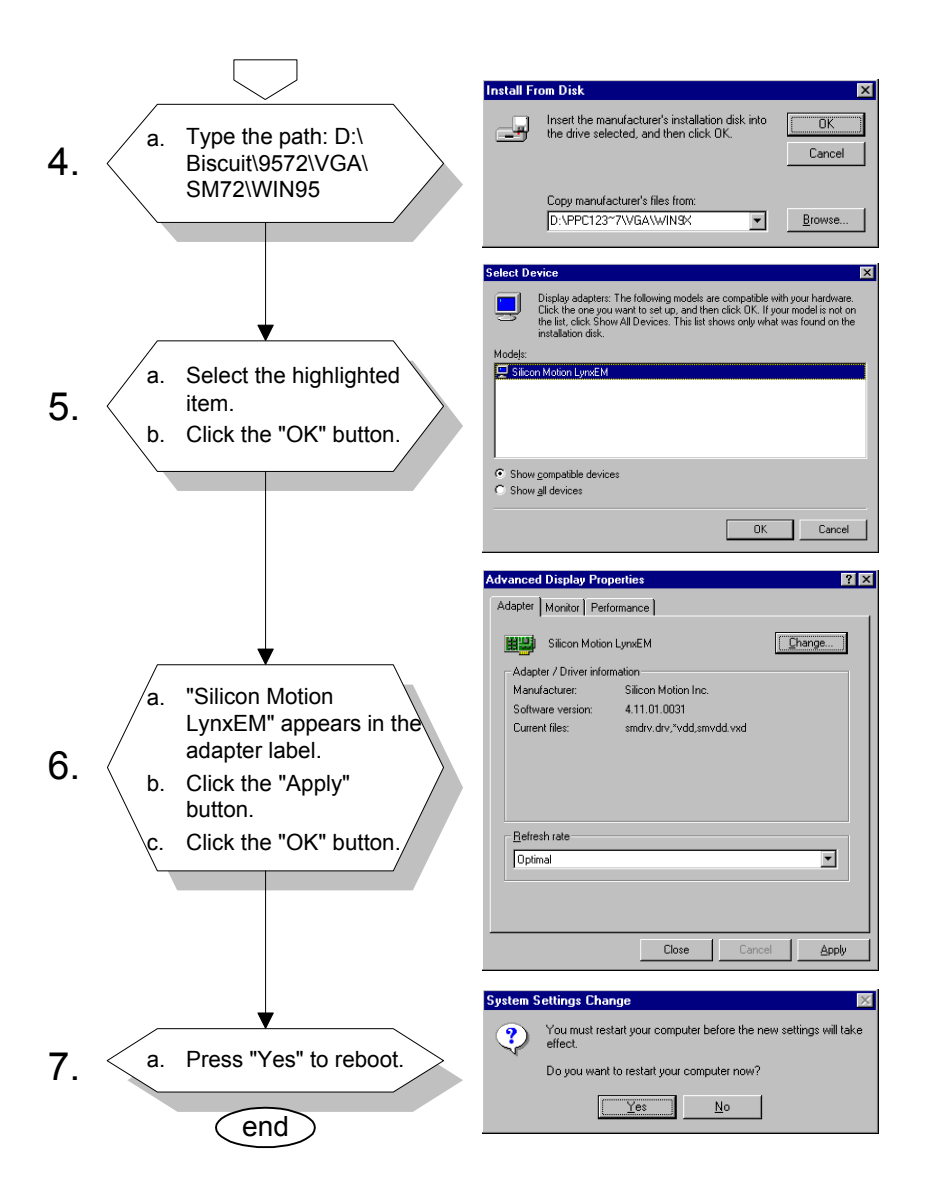

#### **5.2.2 Installation for Windows 98/ME**

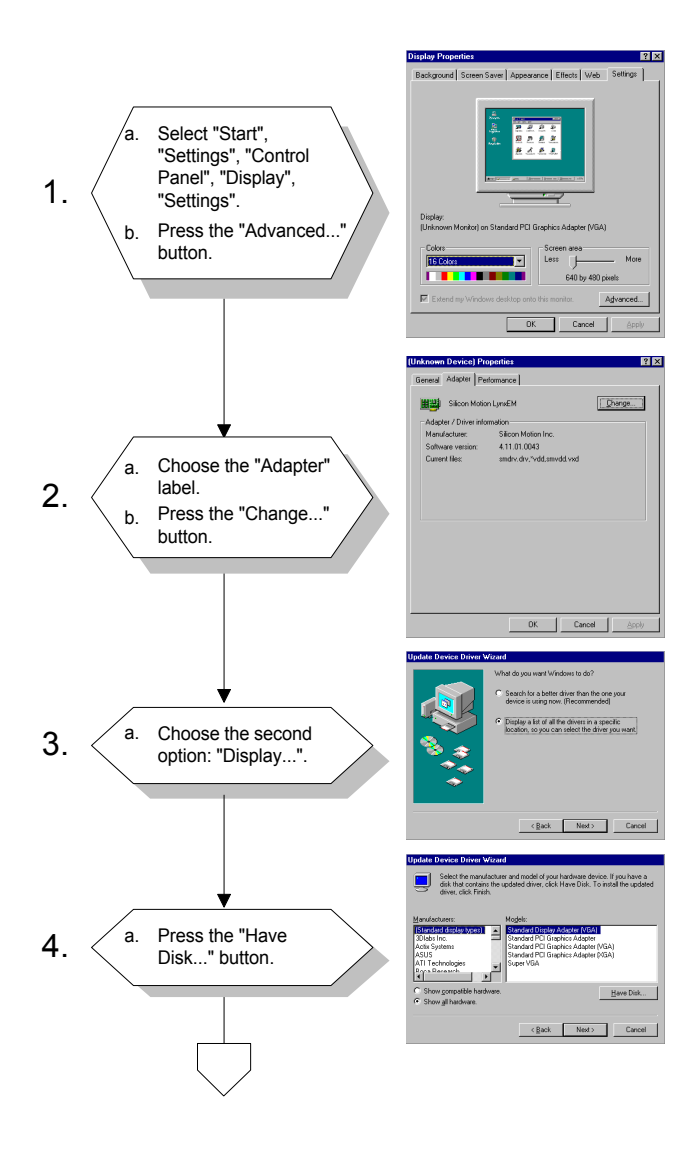

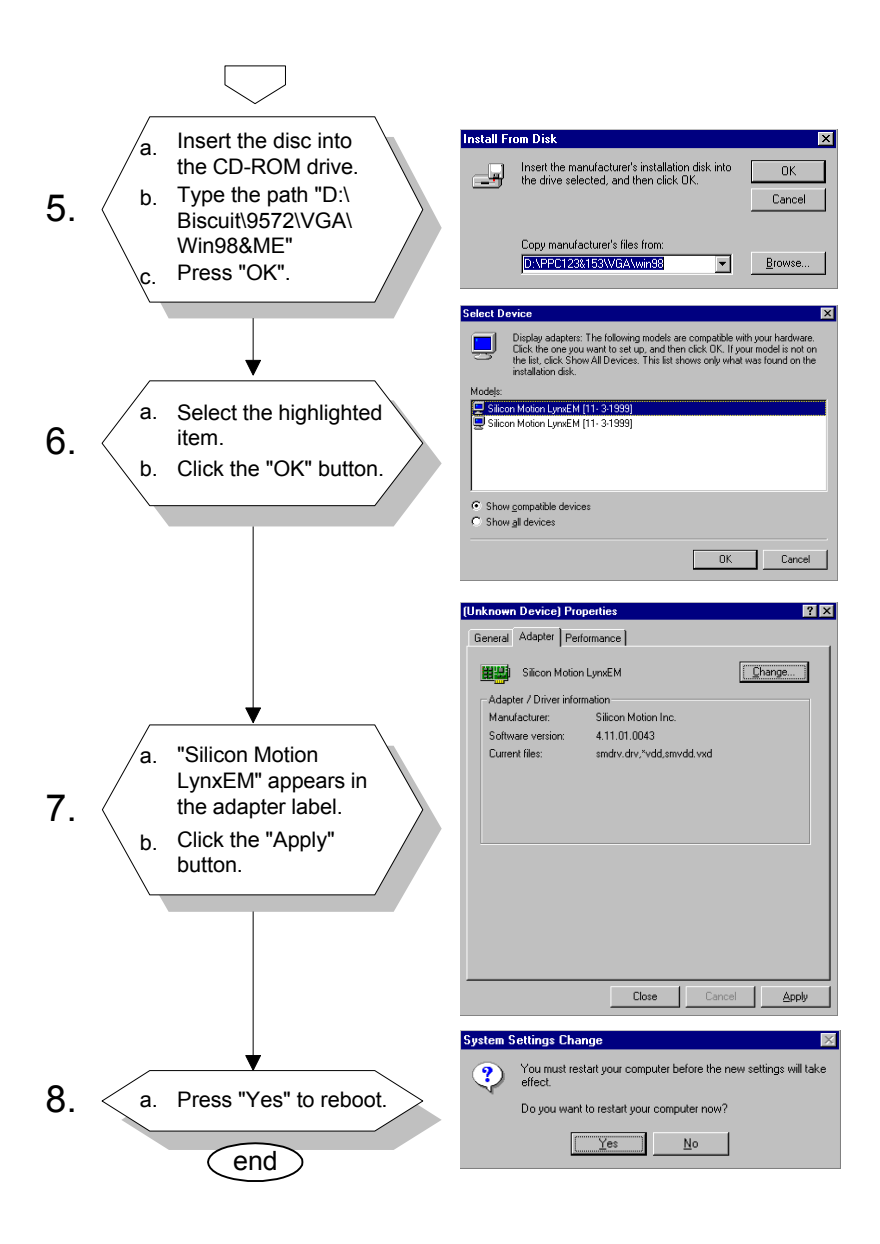

#### **5.2.3 Installation for Windows NT/2000**

Note: Service Pack  $X$  ( $X = 3, 4, 5, 6, ...$ ) must be installed first before you install the Windows NT VGA driver.

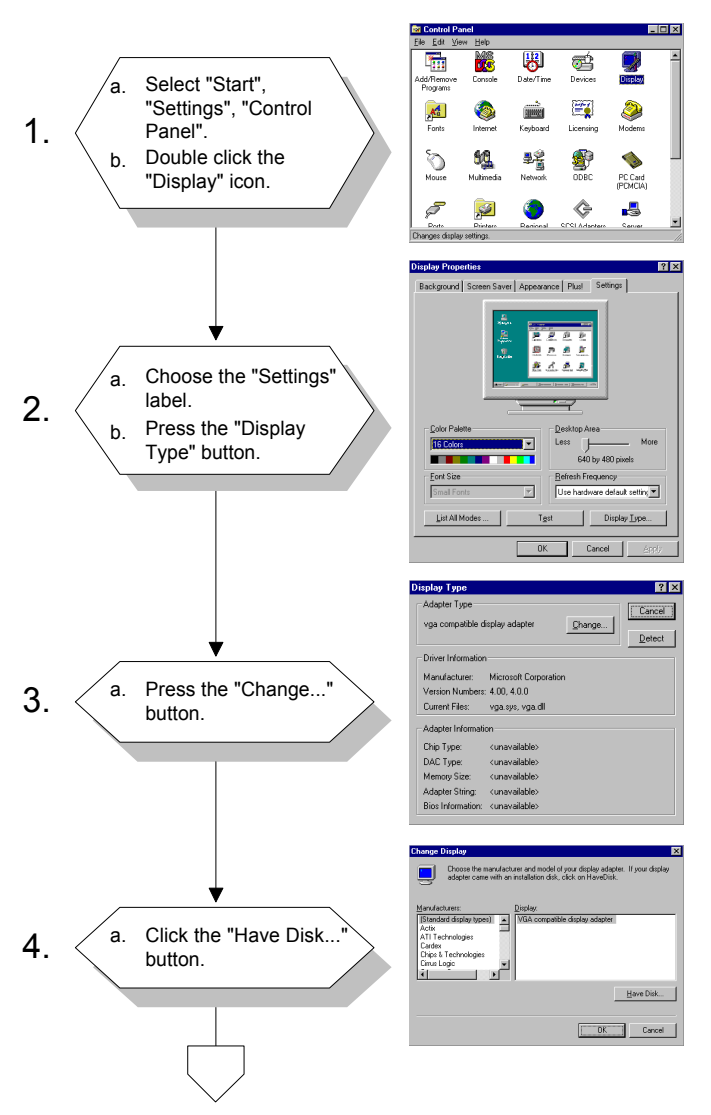

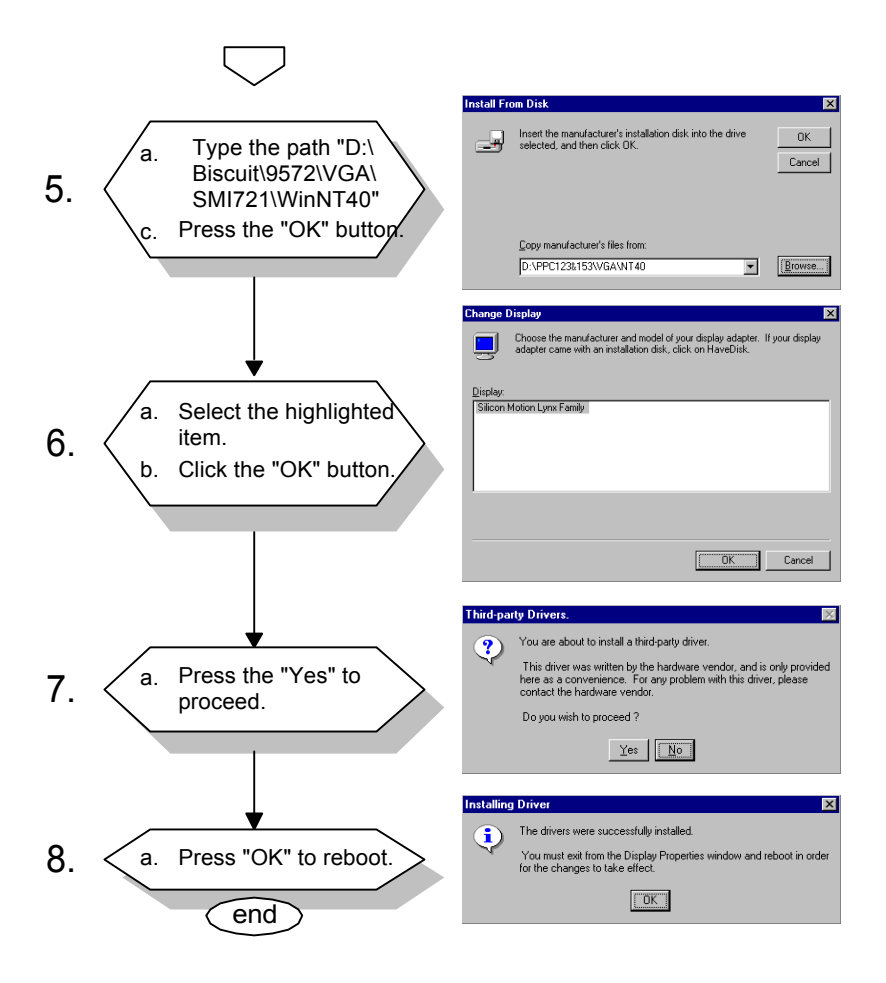

For further information about the AGP/SVGA installation in your PCM-9572F, including driver updates, troubleshooting guides and FAQ lists, visit the following web resources:

Silicon Motion Website: **www.siliconmotion.com**

## **CHAPTER CHAPTER**

## **Audio**

- Introduction
- Installation of audio driver for Windows 95/98/NT

## **6.1 Introduction**

The PCM-9592F on-board audio interface provides high-quality stereo sound and FM music synthesis (ESFM) by using the ES1373 audio controller from Creative Technology Ltd. The audio interface can record, compress, and play back voice, sound, and music with a built-in mixer control. The PCM-9572F's on-board audio interface also supports the Plug and Play (PnP) standard and provides PnP configuration for audio, FM, and MPU-104 logical devices. It is compatible with AC97 version 2.0, voice, and music functions. The ESFM synthesizer is register compatible with the OPL3 and has extended capabilities.

## **6.2 Installation of audio driver**

Before installing the audio driver, please take note of the procedures detailed below. You must know which operating system you are using in your PCM-9572F, and then refer to the corresponding installation flow chart. Just follow the steps in the flow chart. You can quickly and successfully complete the installation, even though you are not familiar with instructions for Windows.

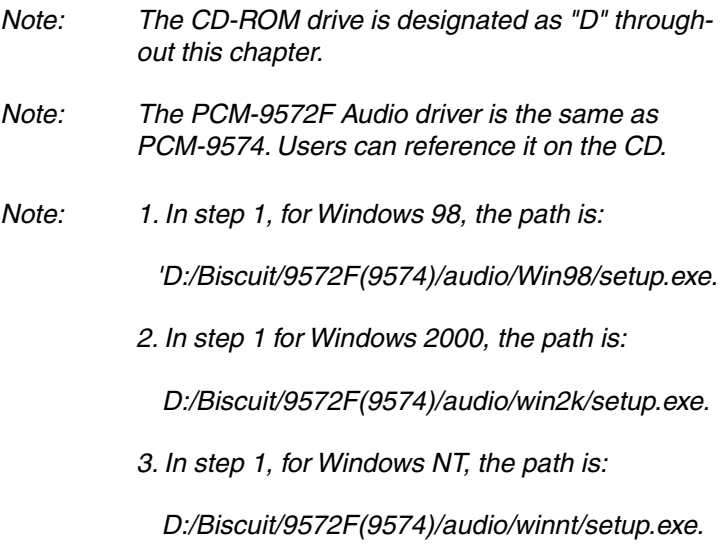

#### **6.2.1 Installation for Windows 95/98/NT**

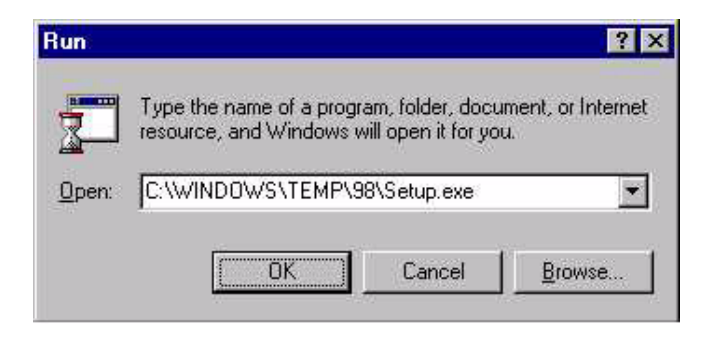

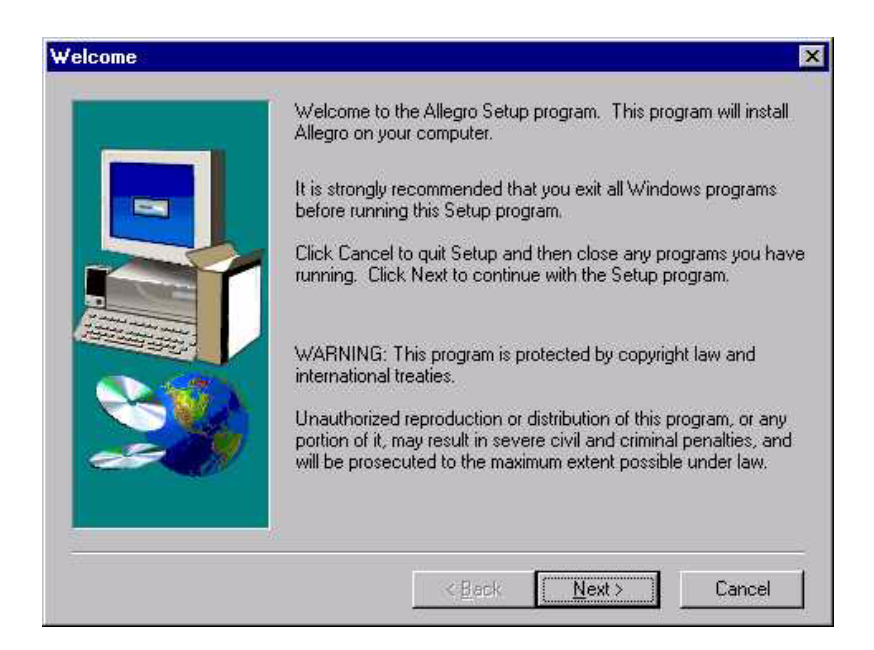

- 1. a. Select "Start", "Run"
	- b. Type the correct path"
	- D:\Biscuit\9572F\Audio\Win95\
	- c. Click the "OK" button

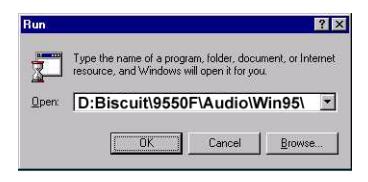

- 2. a. Click "Yes" to accept the agreement
	- b. On the next page, read the Readme file then click "Next"

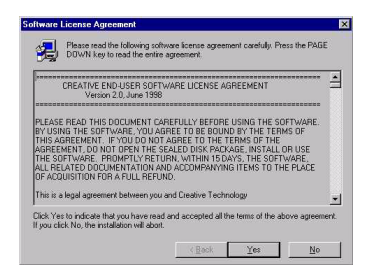

- 3. a. Click "Next" to continue
	- b. Follow the procedure which appears on your screen

4. After installation, select "Yes" and click "Finish" to restart the computer

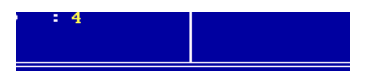

**CHAPTER CHAPTER** 

## **PCI Bus Ethernet Interface**

This chapter provides information on Ethernet configuration.

- Introduction
- Installation of Ethernet driver for Windows 95/98/NT
- Further information

## **7.1 Introduction**

The PCA-9572F is equipped with a high performance 32-bit Ethernet chipset which is fully compliant with IEEE 802.3 100 Mbps CSMA/ CD standards. It is supported by major network operating systems. It is also both 100Base-T and 10Base-T compatible. The medium type can be configured via the RSET8139.exe program included on the utility disk.

The Ethernet port provides a standard RJ-45 jack via an optional wiring kit. The network boot feature can be utilized by incorporating the boot ROM image files for the appropriate network operating system. The boot ROM BIOS files are combined with system BIOS, which can be enabled/disabled in the BIOS setup.

### **7.2 Installation of Ethernet driver**

Before installing the Ethernet driver, note the procedures below. You must know which operating system you are using in your PCA-9572F, and then refer to the corresponding installation flow chart. Then just follow the steps described in the flow chart. You will quickly and successfully complete the installation, even if you are not familiar with instructions for MS-DOS or Windows.

Note: The windows'illustrations in this chapter are examples only. You must follow the flow chart instructions and pay attention to the instructions which then appear on your screen.

#### **7.2.1 Installation for MS-DOS and Windows 3.1**

If you want to set up your Ethernet connection under the MS-DOS or Windows 3.1 environment, you should first check your server system model. For example, MS-NT, IBM-LAN server, and so on.

Then choose the correct driver to install in your panel PC.

The installation procedures for various servers can be found on CD-ROM, the correct path being: **D:\Biscuit\9550F\LAN\8139C\wfw311**

#### **7.2.2 Installation for Windows 95/98**

- 1.a. Select "Start", "Settings", "Control Panel"
	- b. Double click "Network"

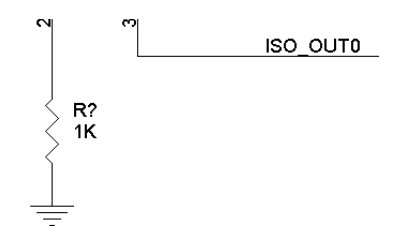

2. Click "Add" and prepare to install network functions

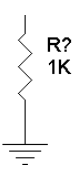

3. Select the "Adapter" item to add the Ethernet card.

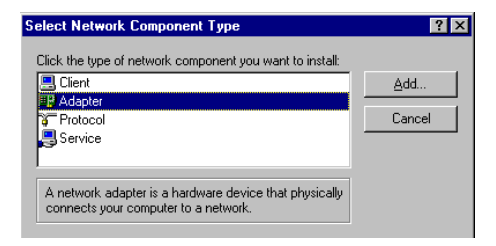

4. Click "Have Disk" to install the driver.

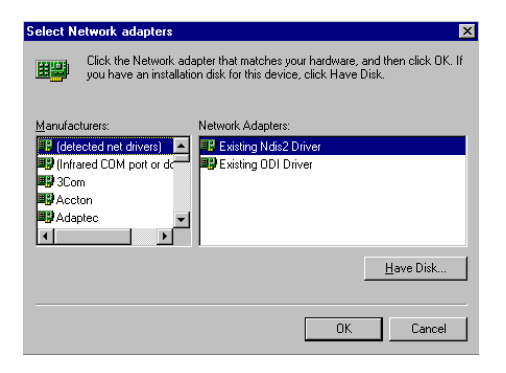

- 5.a. Insert the Utility CD ROM
	- b. Fill in the correct path

D:\Biscuit\9572F\LAN\8139C\WIN98

c. Click "OK"

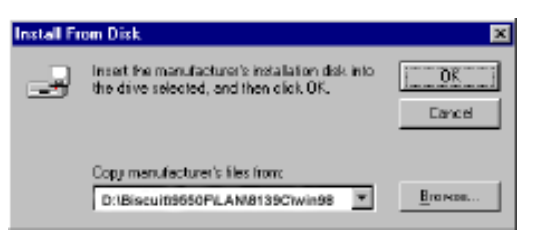

- 6.a. Choose the "Realtek RTL8139(A/B/C/8130) PCI Fast Ethernet".
	- b. Click "OK"

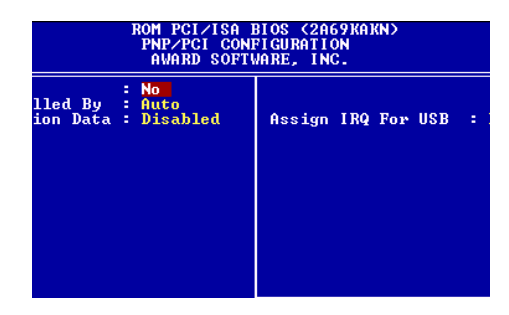

- 7.a. Make sure the configurations of the relative items are set correctly.
	- b. Click "OK" to reboot.

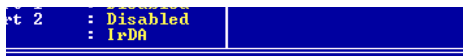

#### **7.2.3 Installation for Windows NT**

- 1.a. Select "Start", "Settings", "Control Panel"
	- b. Double click "Network"

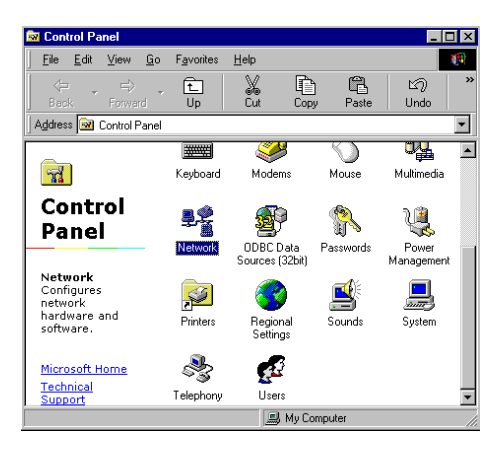

- 2.a. Choose the type of network
	- b. Click "next"

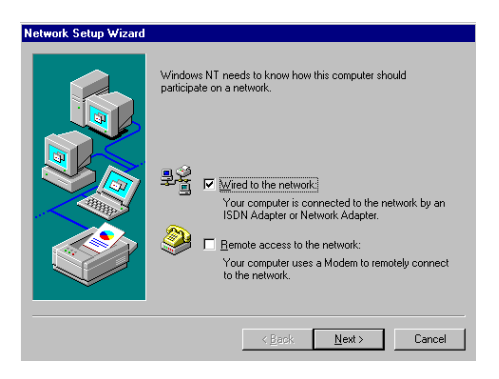

3. Click "Select from list..."

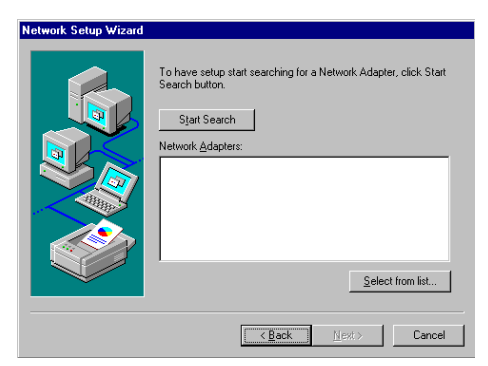

4. Click "Have Disk"

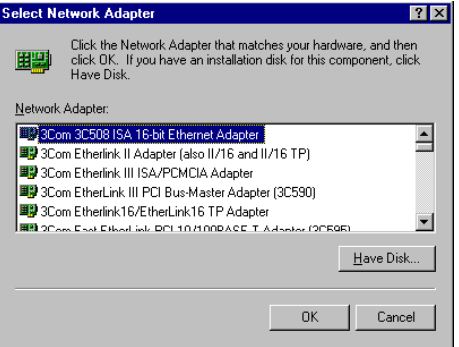

- 5.a. Insert the Utility CD ROM
	- b. Fill in the correct path

D:\Biscuit\9572F\LAN\8139C\winnt4

c. Click "OK"

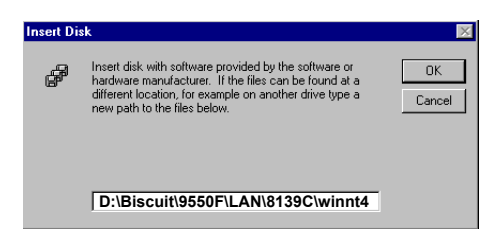

- 6.a. Choose the highlighted item
	- b. Click "OK"

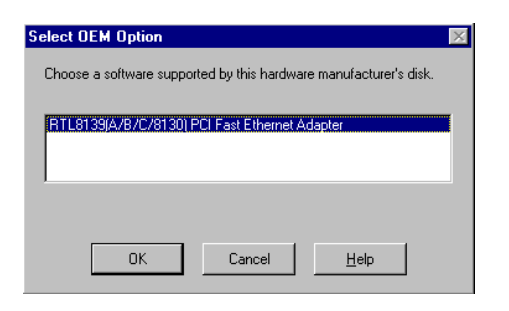

#### 7. Click "Next" to continue setup

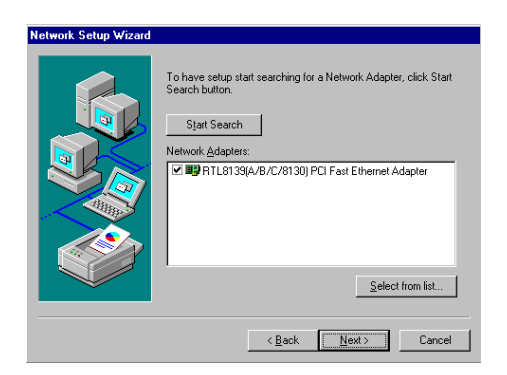

- 8.a. Choose the networking protocols
	- b. Click "Next"

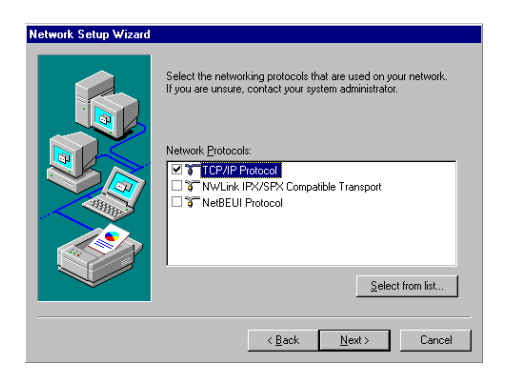

- 9.a. Choose the Network Services
	- b. Click "Next"

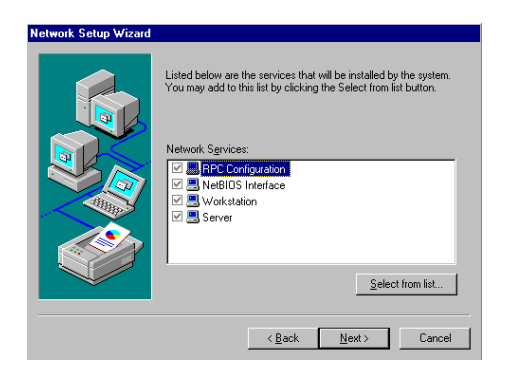

10. Click "Next" to continue setup

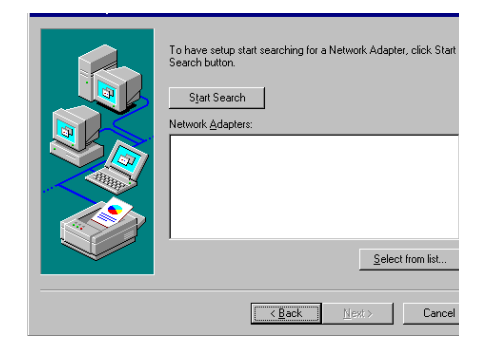

11. Click "Next" to start the network

## **7.3 Further information**

Realtek website: **www.realtek.com.tw**

Intel website: **www.intel.com**

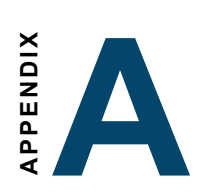

## **Programming the Watchdog Timer**

The PCM-9572F is equipped with a watchdog timer that resets the CPU or generates an interrupt if processing comes to a standstill for any reason. This feature ensures system reliability in industrial standalone or unmanned environments.

## **A.1 Programming the watchdog timer**

In order to program the watchdog timer, you must write a program which writes I/O port address 443 (hex). The output data is a value of time interval. The value range is from 01 (hex) to 3E (hex), and the related time interval is 1 sec. to 62 sec.

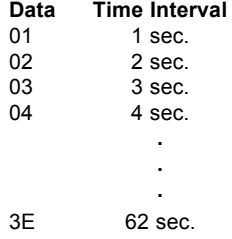

After data entry, your program must refresh the watchdog timer by rewriting the I/O port 443 (hex) while simultaneously setting it. When you want to disable the watchdog timer, your program should read I/O port 443 (hex).

The following example shows how you might program the watchdog timer in BASIC:

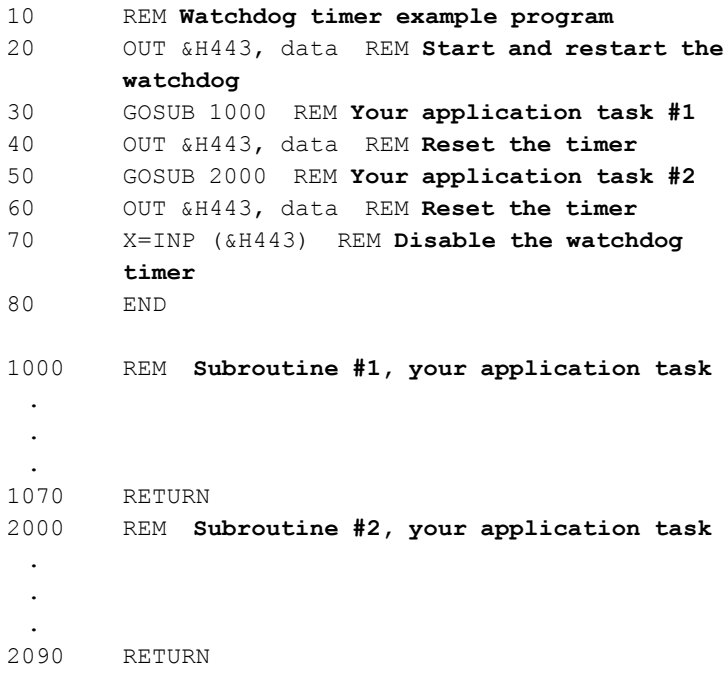

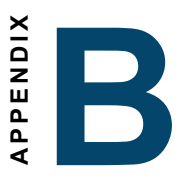

# **Installing PC/104- Plus Modules** Example 1<br> **installing PC/10<br>
Plus<br>
Modules**<br>
This appendix gives instructions<br>
installing PC/104- Plus modules.

This appendix gives instructions for<br>installing PC/104- Plus modules.

## **B.1 Installing PC/104 modules**

The PCM-9572F's PC/104 connectors give you the flexibility to attach PC/104+ modules.

Installing these modules on the PCM-9572F is quick and simple. The following steps show how to mount the PC/104+ modules:

- 1. Remove the PCM-9572F from your system, paying particular attention to the safety instructions already mentioned above.
- 2. Make any jumper or link changes required to the CPU card now. Once the PC/104+ module is mounted, you may have difficulty in accessing these.
- 3. Normal PC/104+ modules have male connectors and mount directly onto the main card. (Refer to the diagram on the following page.)
- 4. Mount the PC/104+ module onto the CPU card by pressing the module firmly but carefully onto the mounting connectors.
- 5. Secure the PC/104+ module onto the CPU card using the four mounting spacers and screws.

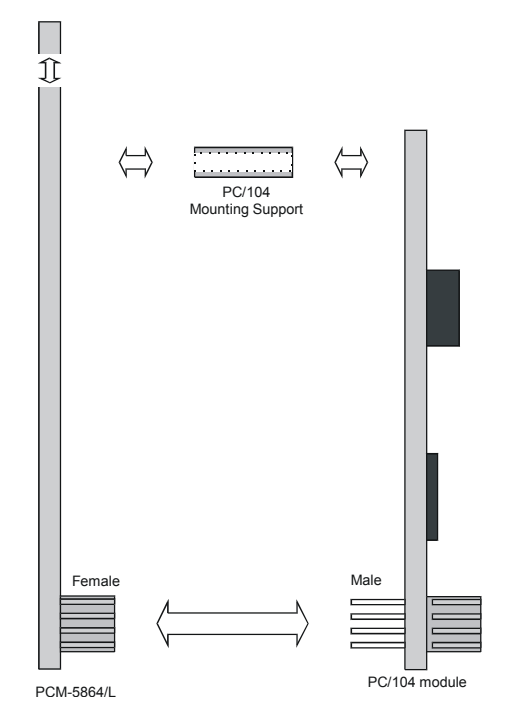

*Figure B-1: PC/104+ module mounting diagram*

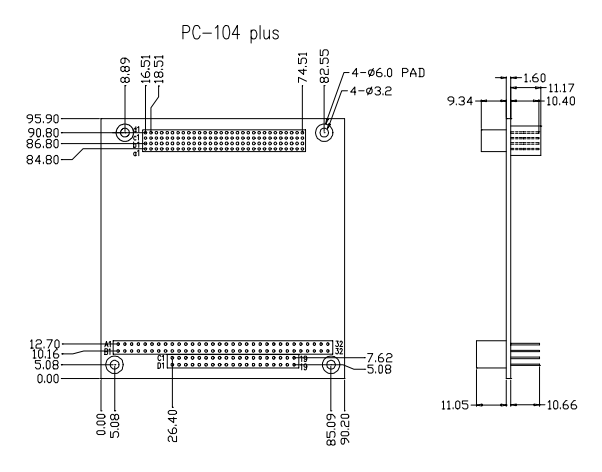

*Figure B-2: PC/104+ module dimensions (mm) (±0.1)*

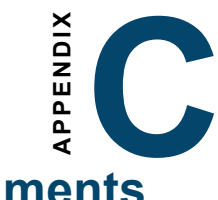

## **Pin Assignments**

This appendix contains information of a detailed or specialized nature. It includes: **EXECT:**<br>
This appendix contains informate detailed or specialized nature. It<br>
• CPU fan power connector<br>
• System fan power connector<br>
• Henret 10/100Base-T conne<br>
• Audio connector<br>
• CD audio input connector<br>
• CD audio

- CPU fan power connector
- System fan power connector
- Ethernet 10/100Base-T connector
- Audio connector
- CD audio input connector
- Main power connector
- Keyboard and PS/2 mouse connector
- Floppy disk drive connector
- PC/104 connectors
- IDE (1st and 2nd) HDD connector
- Parallel port connector (LPT1, LPT 2)
- Front panel connector
- USB connector
- Backlight connector
- IR connector
- CRT display connector
- Video-out connector
- Flat panel connector
- Ext. flat panel connector
- LCD signal mapping
- Peripheral power connector
- 8 digital I/O
- 2 digital outputs
- COM port connector
- CompactFlash card connector
- 

## **C.1 CPU fan power connector (FAN1)**

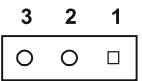

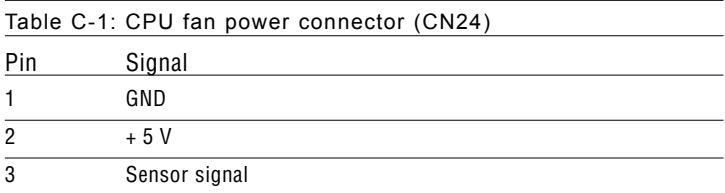

## **C.2 System fan power connector (FAN2)**

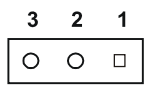

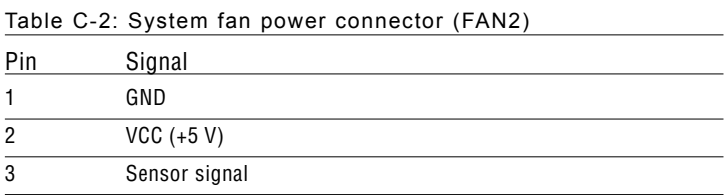

## **C.3 Ethernet 10/100Base-T connector (CN8)**

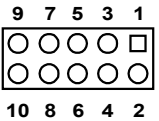

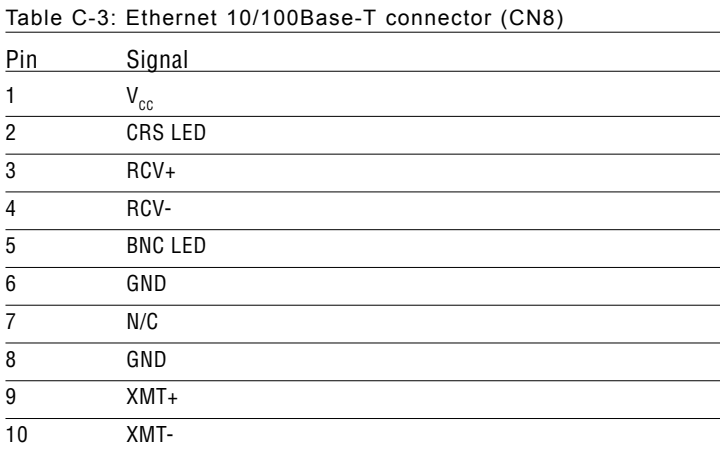

## **C.4 Audio connector (CN9)**

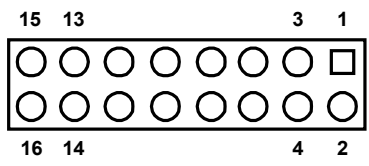

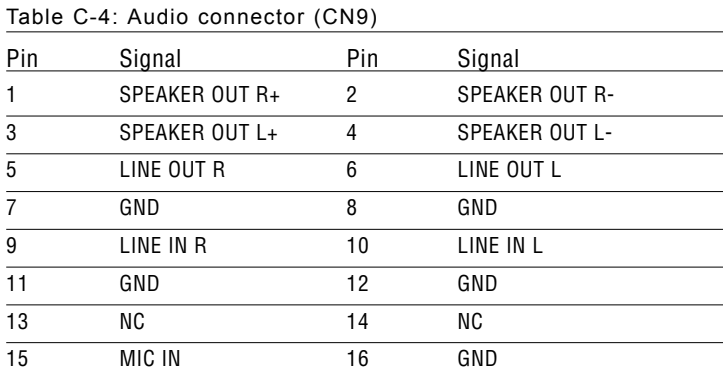

## **C.5 CD audio input connector (CN10)**

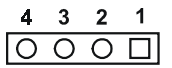

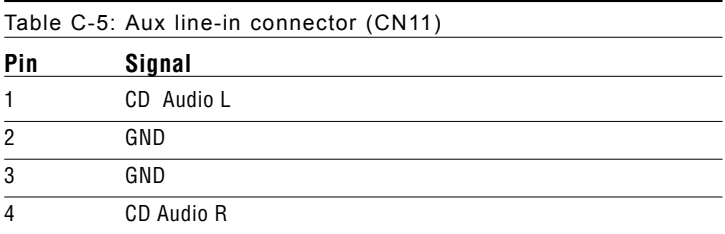
# **C.6 Main power connector (CN1)**

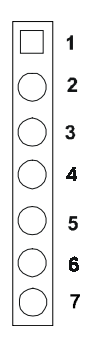

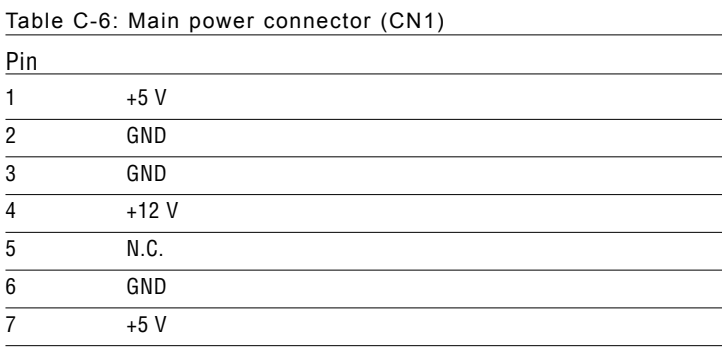

# **C.7 Keyboard and PS/2 mouse connector (CN22)**

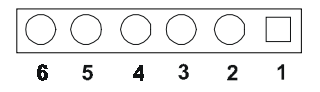

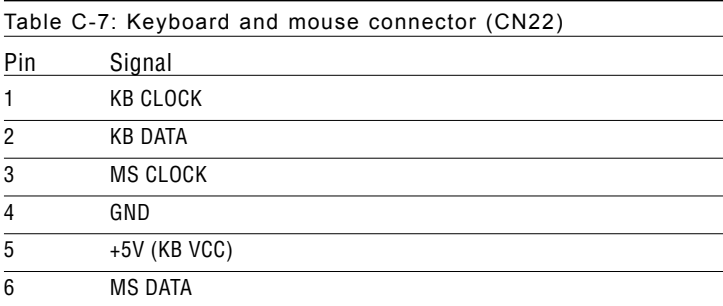

# **C.8 Floppy disk drive connector (CN11)**

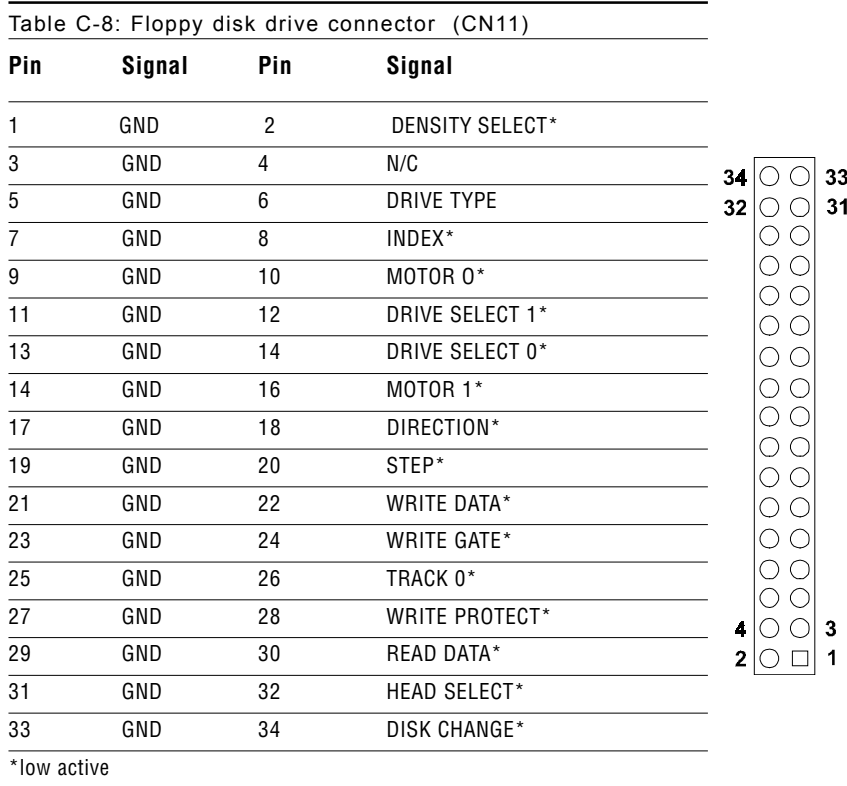

#### **C.9 PC/104+ connectors (CN25)**

CN25 (ISA bus long side)

**1** 2 ••••• 31 32 Row B  $\overline{\bigcirc \bigcirc \bigcirc \dots}$  $\overline{\circ}$ Row A  $\circ$  $O$   $O$ **31 32** • • • • •CN25 (ISA bus short side)  $1 \quad 2 \quad \cdots \quad 19 \quad 20$ Row C  $\overline{\bigcirc}$  $\overline{O}$ Row D  $\circ$  $\circ$   $\circ$  $1 \quad 2 \quad \cdots \quad 19 \quad 20$ 

Table C-9: PC/104+ connectors (CN25)

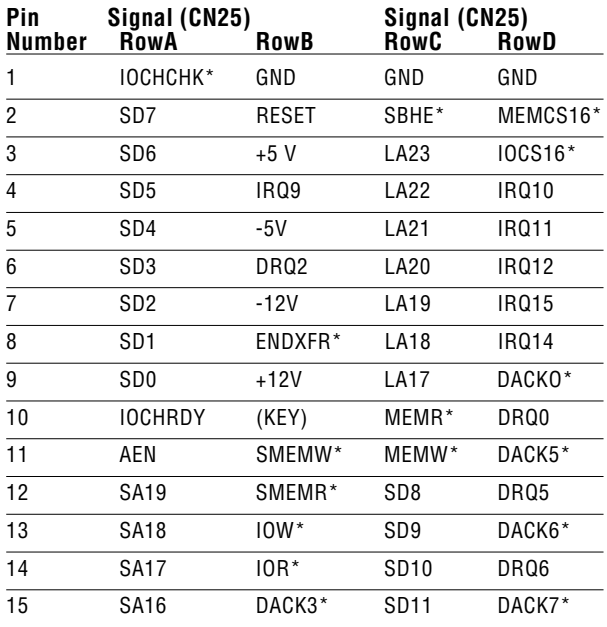

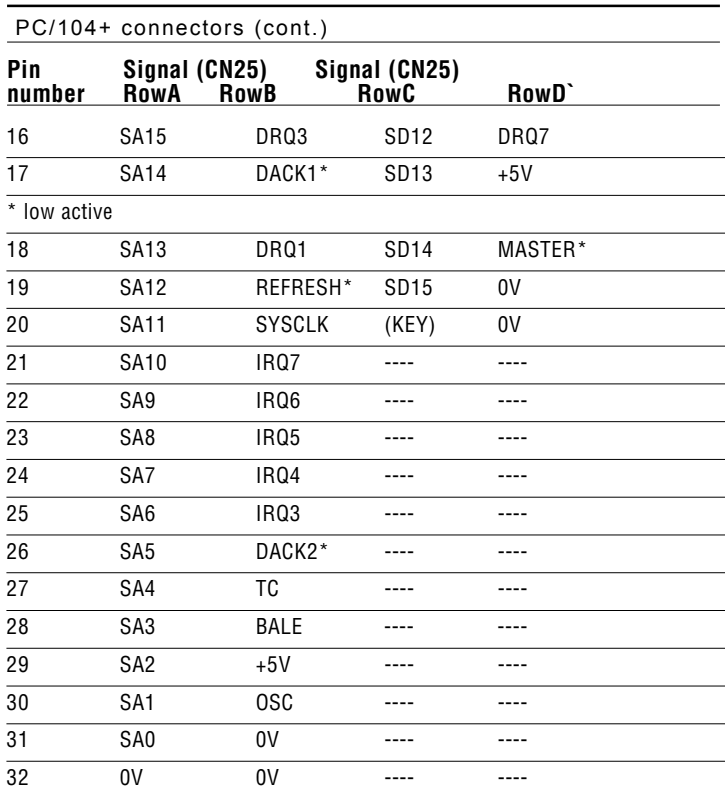

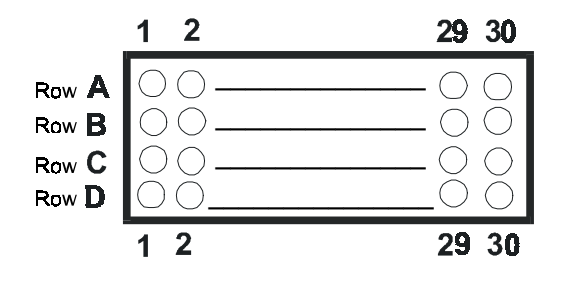

*CN25: PC/104-Plus connector (PCI bus)*

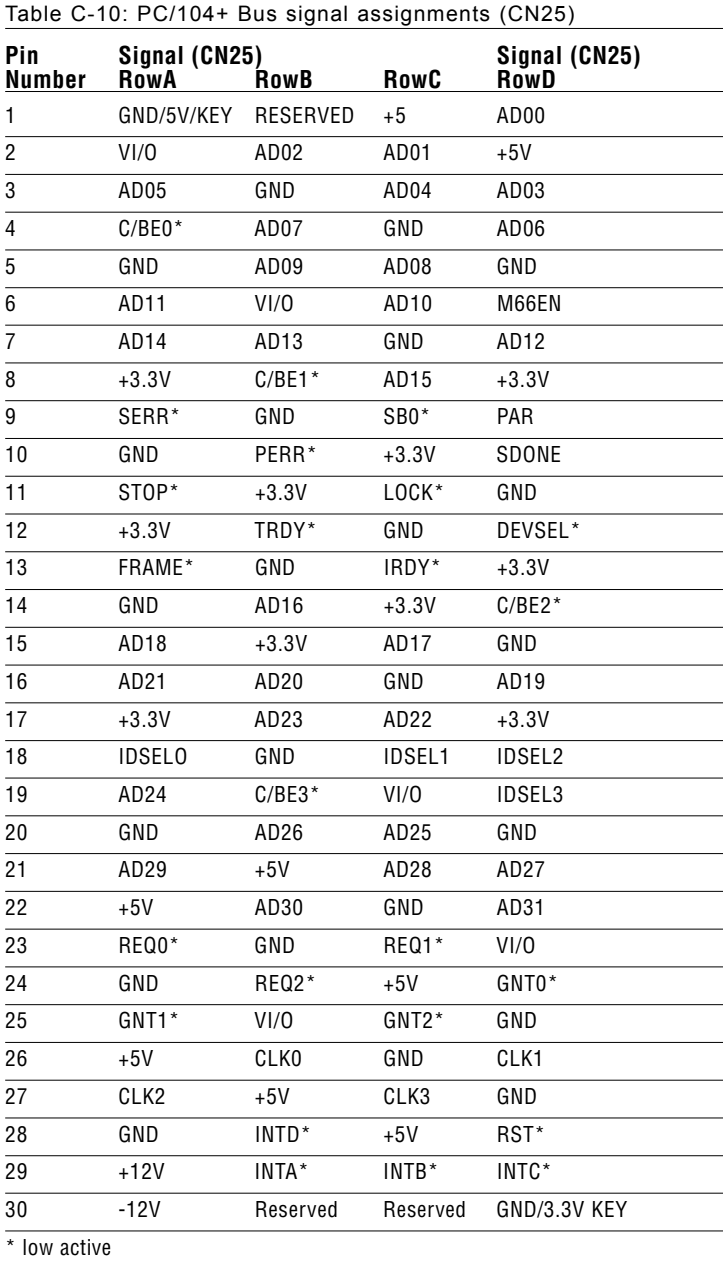

# **C.10 IDE HDD connector (CN16, CN17)**

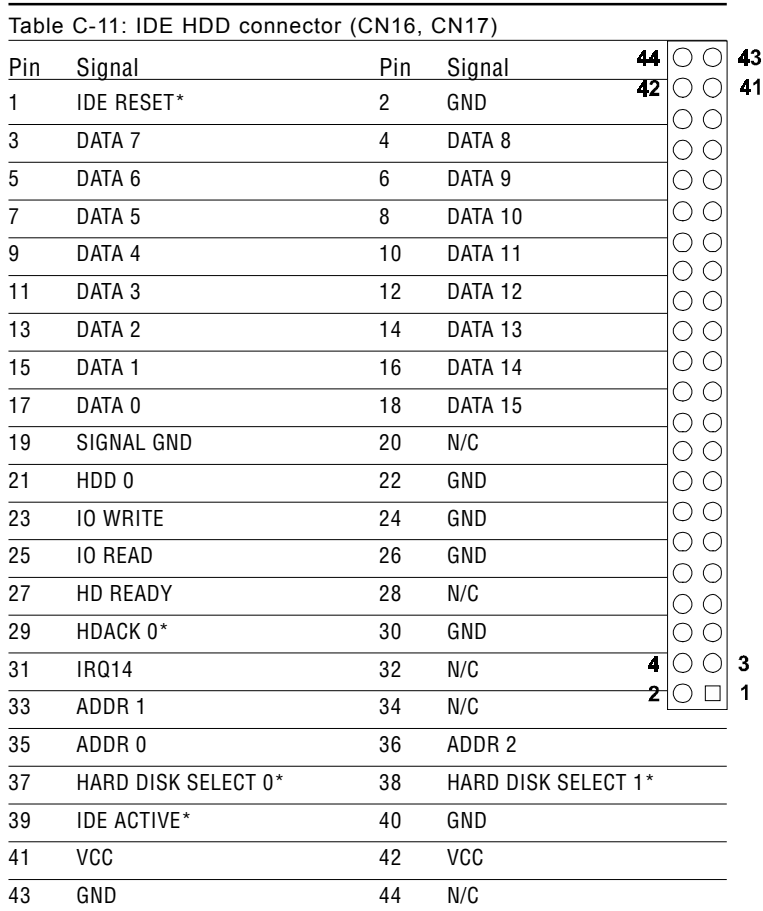

\* low active

# **C.11 Parallel port connector (CN12, CN15)**

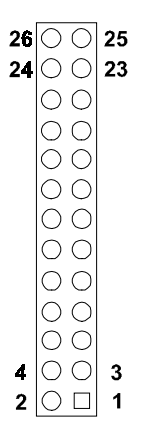

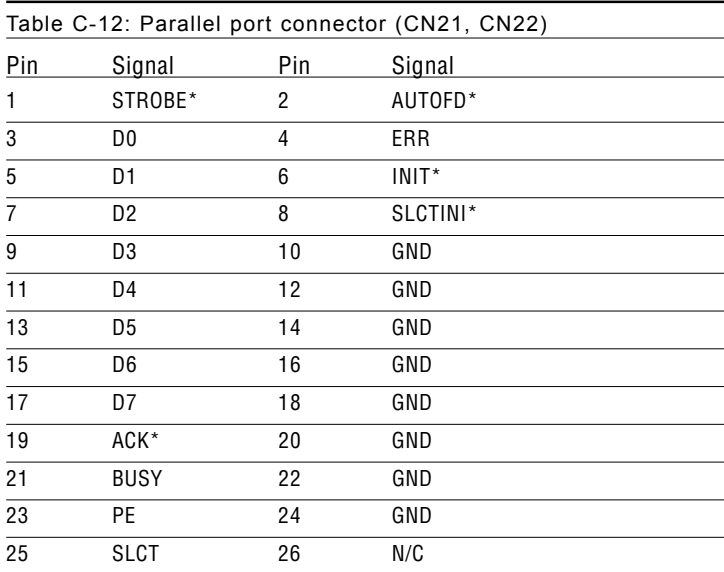

\* low active

# **C.12 Front panel connector (CN13)**

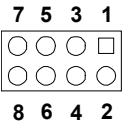

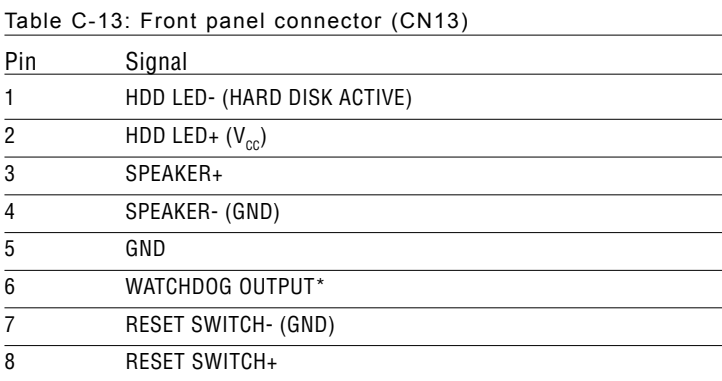

\* low active

#### **C.13 USB connector (CN23)**

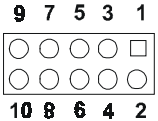

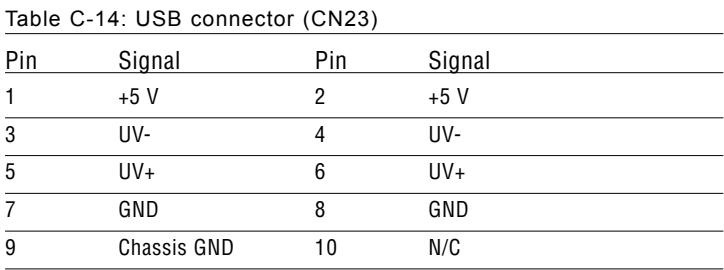

## **C.14 LCD inverter backlight connector (CN7)**

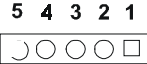

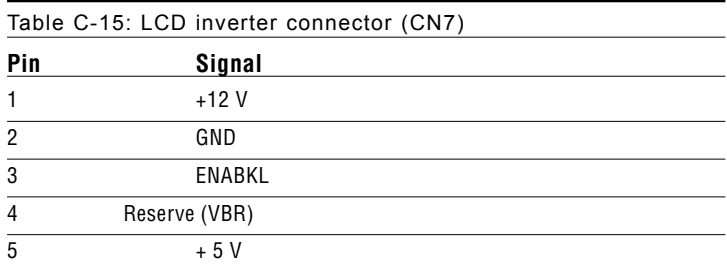

# **C.15 IR connector (CN13)**

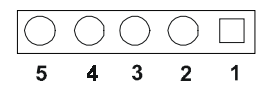

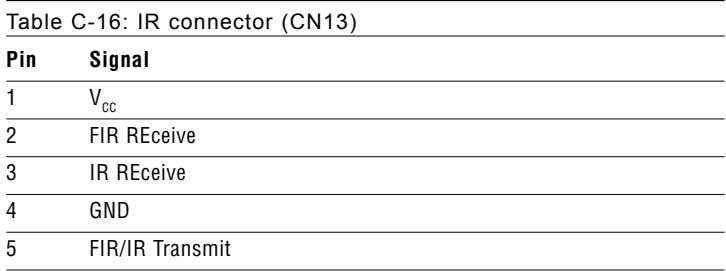

# **C.16 CRT display connector (CN4)**

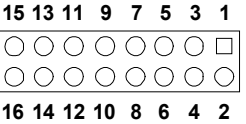

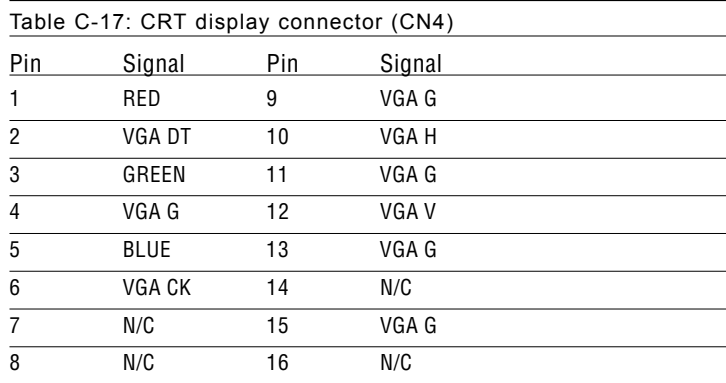

# **C.17 TV (Video) out connector (CN26)**

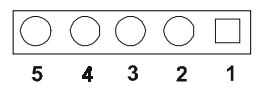

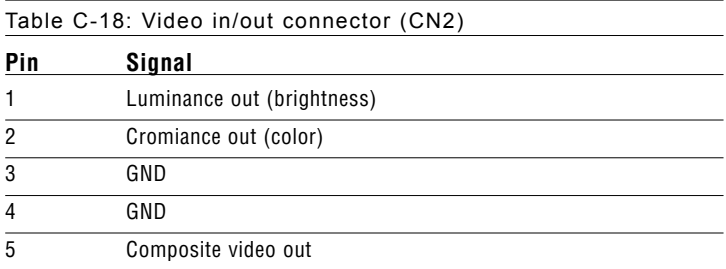

#### **C.18 1st 24-bit flat panel connector (CN5)**

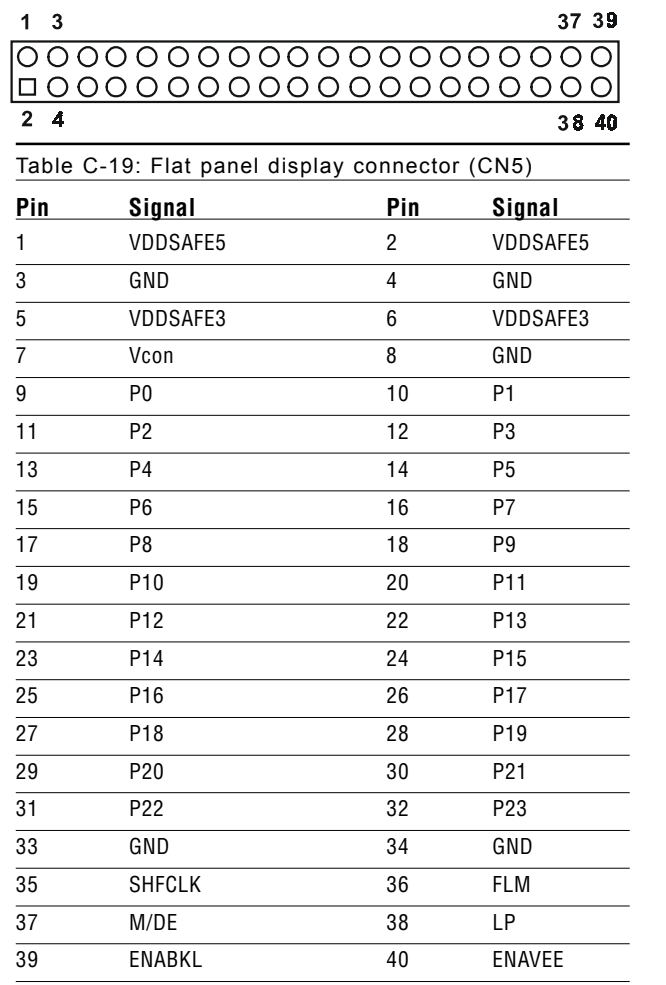

Note: The model number of the CN5

socket is DF13A-40DP-1.25V

(Hirose Electric Co., Ltd.)

### **C.19 Extended flat panel 2nd 24-bit LCD display connector (CN27)**

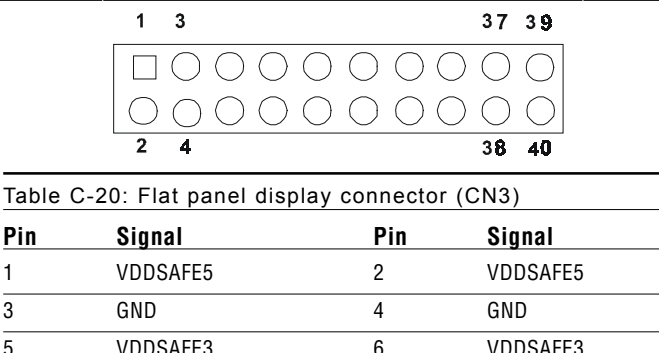

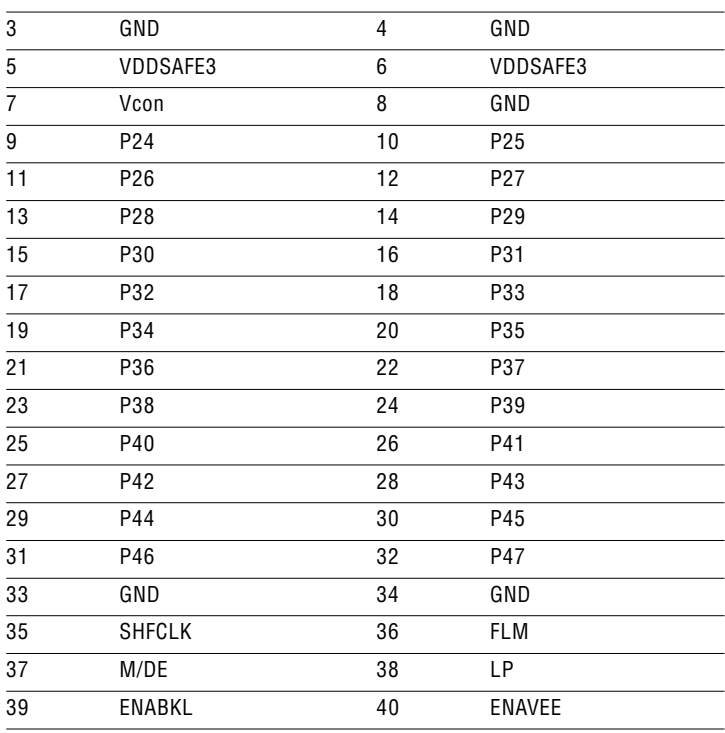

Note: The model number of the CN27 socket is DF13A-20DP-1.25V (Hirose Electric Co., Ltd.)

# **C.20 LCD signal mapping**

#### **Table C-21: LCD signal mapping**

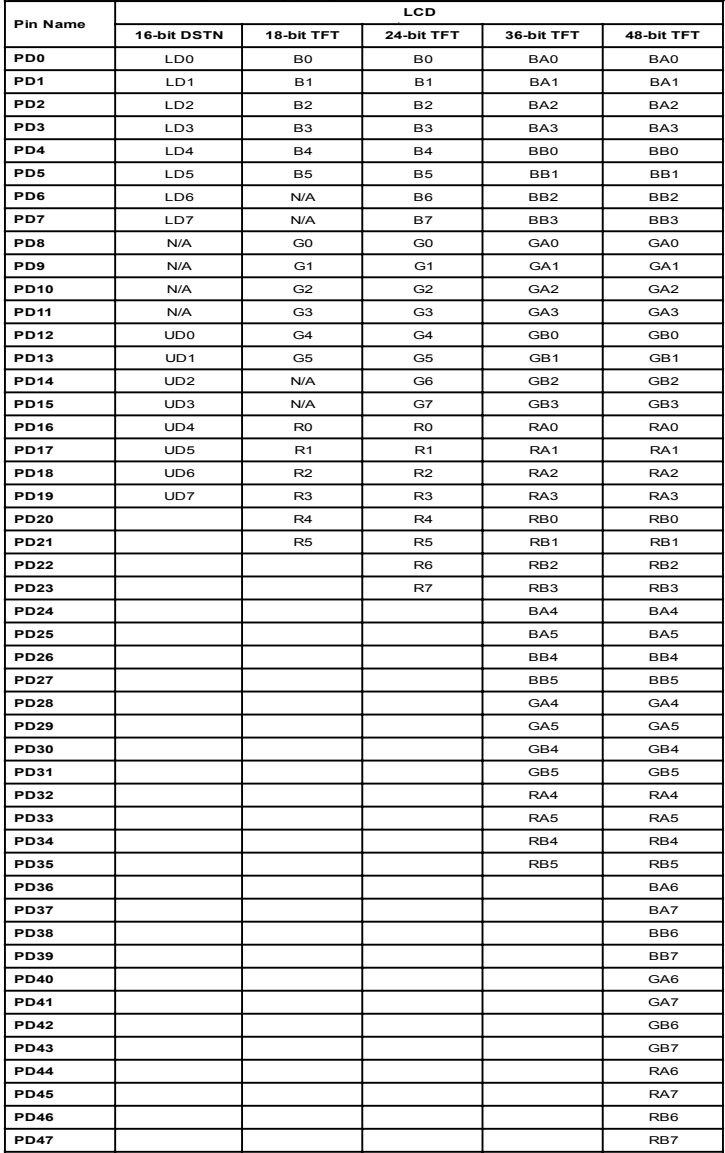

## **C.21 Peripheral power connector (CN3)**

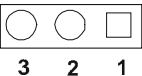

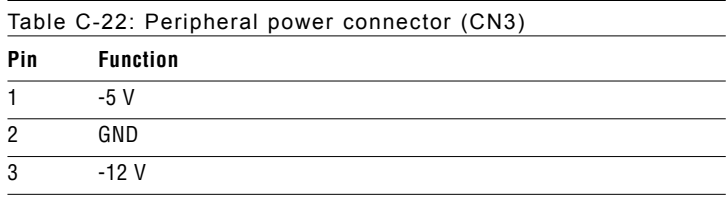

## **C.22 Digital I/O (CN21)**

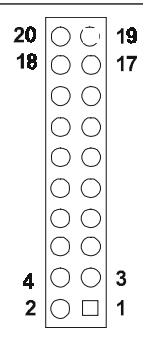

Table C-23: Digital I/O (CN21)

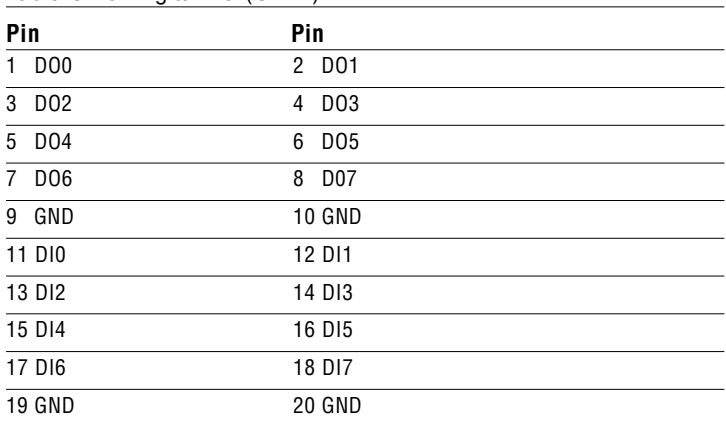

# **C.23 Isolated 2 Digital Out (CN20)**

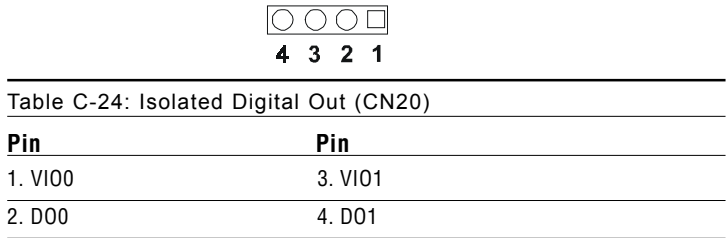

# **C.24 COM port connector (CN14)**

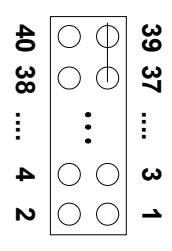

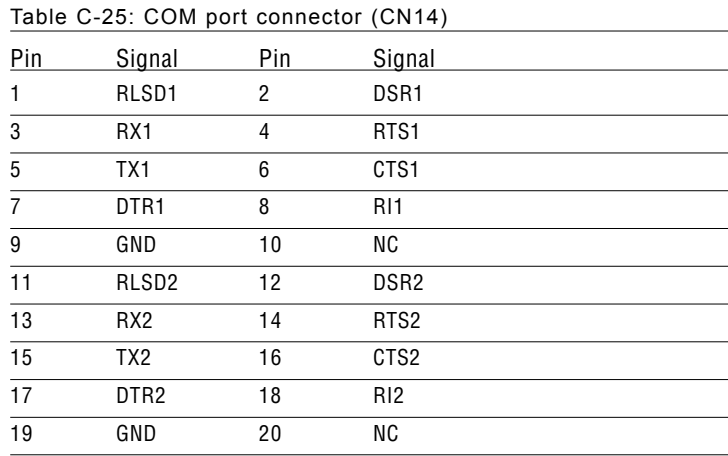

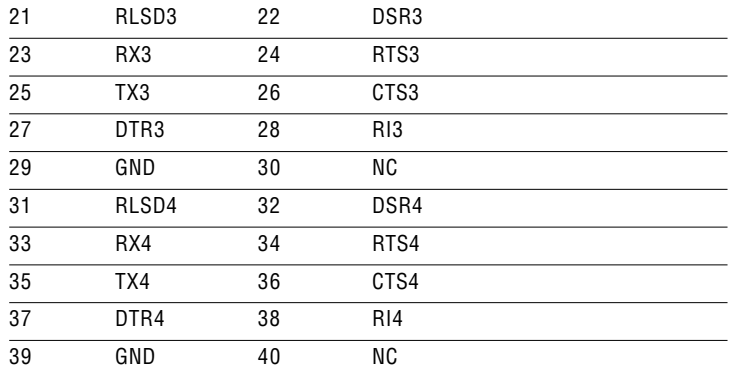

# **C.25 CompactFlash™ card connector (CN18)**

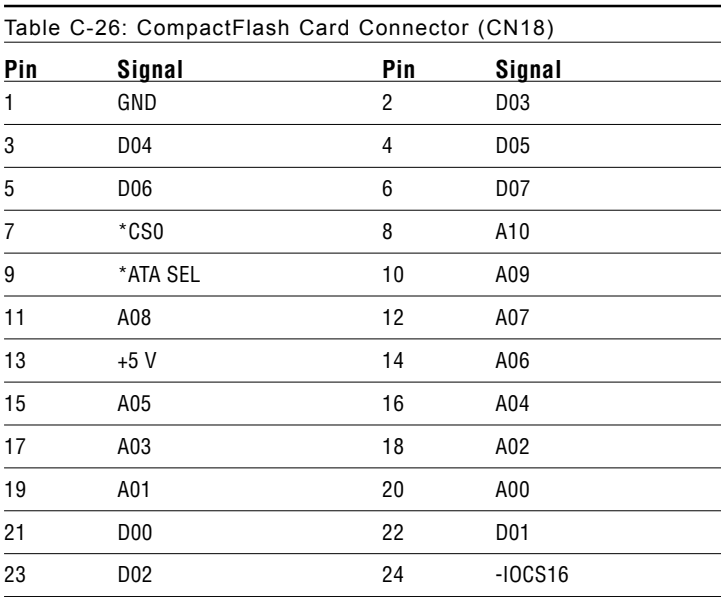

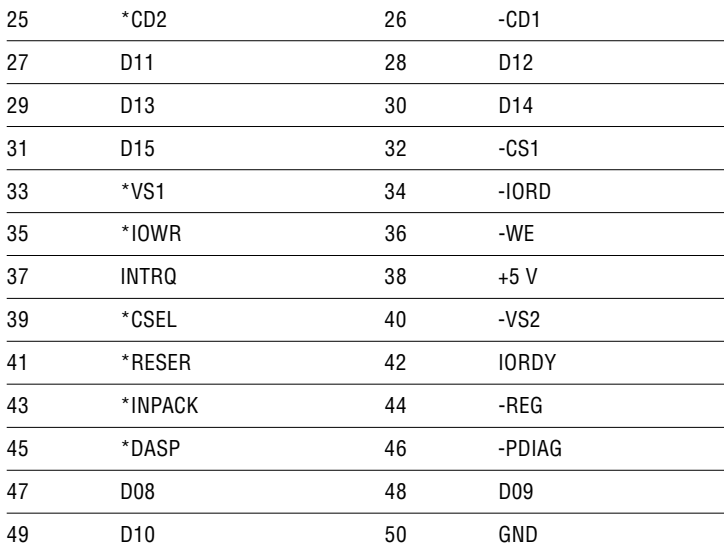

\* low active

# **C.26 ATX power feature connector (CN2)**

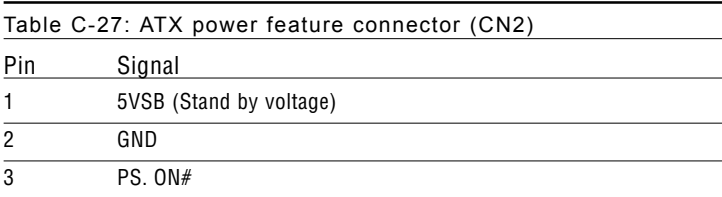

# APPENDIX APENDIX

# **System Assignments**

This appendix contains information of a detailed or specialized nature. It includes:

- System I/O ports
- 1st MB memory map
- DMA channel assignments
- Interrupt assignments

# **D.1 System I/O ports**

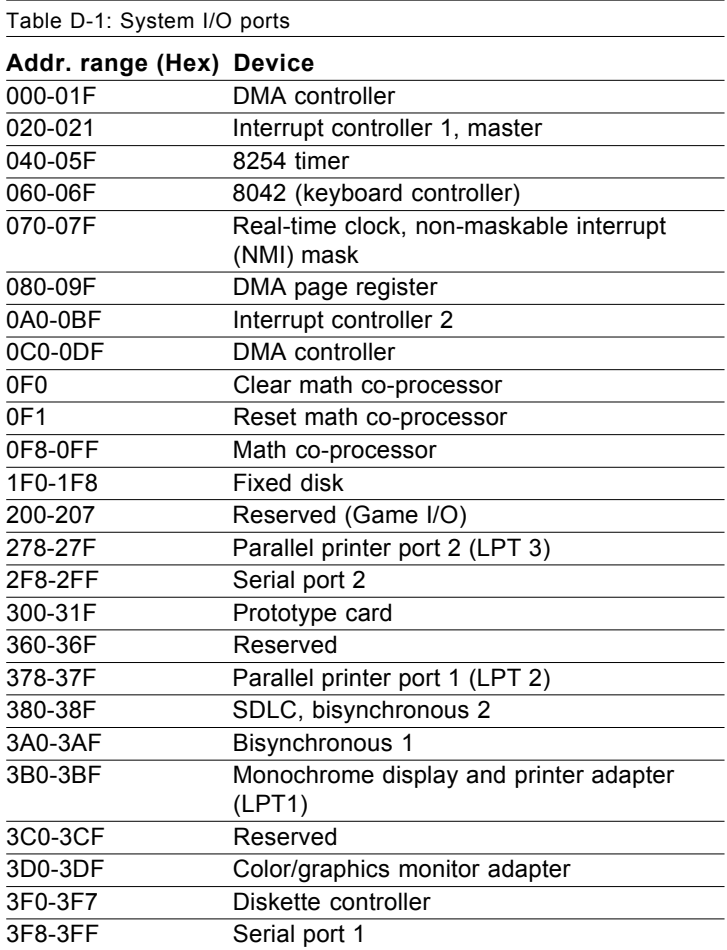

\* PNP audio I/O map range from 220 ~ 250H (16 bytes) MPU-401 select from 300 ~ 330H (2 bytes)

#### **D.2 1st MB memory map**

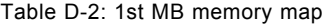

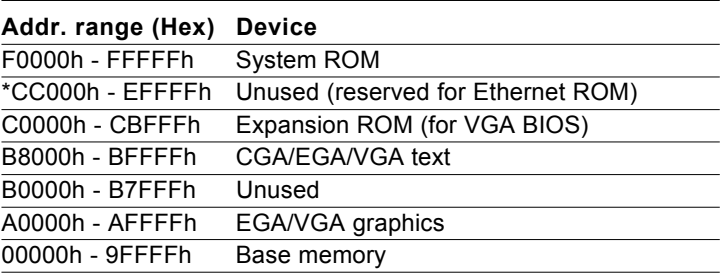

- \* If Ethernet boot ROM is disabled (Ethernet ROM occupy about 16 KB)
- \* E0000 EFFFF is reserved for BIOS POST

#### **D.3 DMA channel assignments**

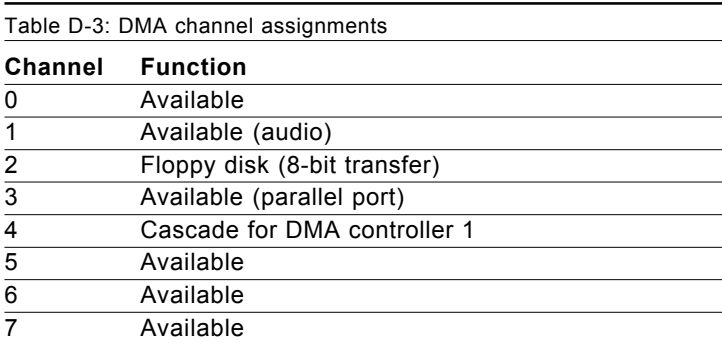

\* Audio DMA select 1, 3, or 5

\*\* Parallel port DMA select 1 (LPT2) or 3 (LPT1)

## **D.4 Interrupt assignments**

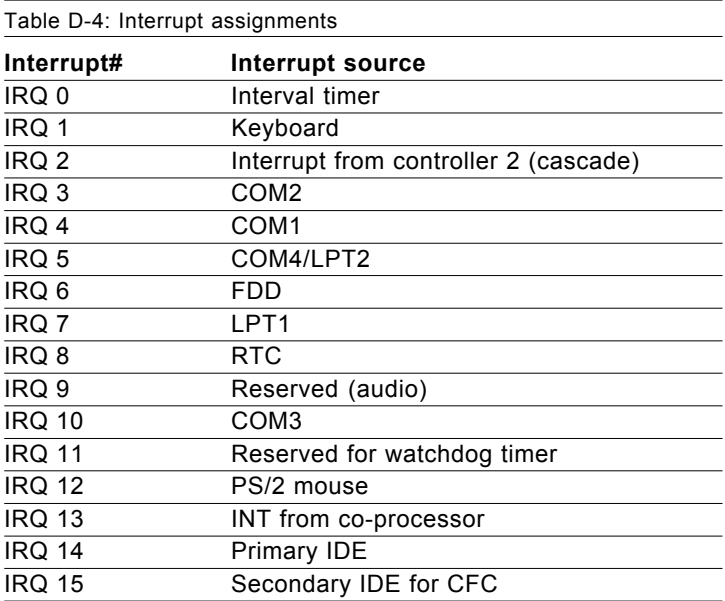

\* Ethernet interface IRQ select: 9, 11, 15

\* PNP audio IRQ select: 9, 11, 15

\* PNP USB IRQ select: 9, 11, 15

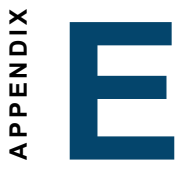

# **Optional Extras for the PCM-9572F**<br> **the PCM-9572F**

## **E.1 PCM-10586-5V00 cable kit for PCM-9572F**

The PCM-9572F require several cables for normal operation. You can make them yourself or purchase an optional cable kit assembly, which includes the following:

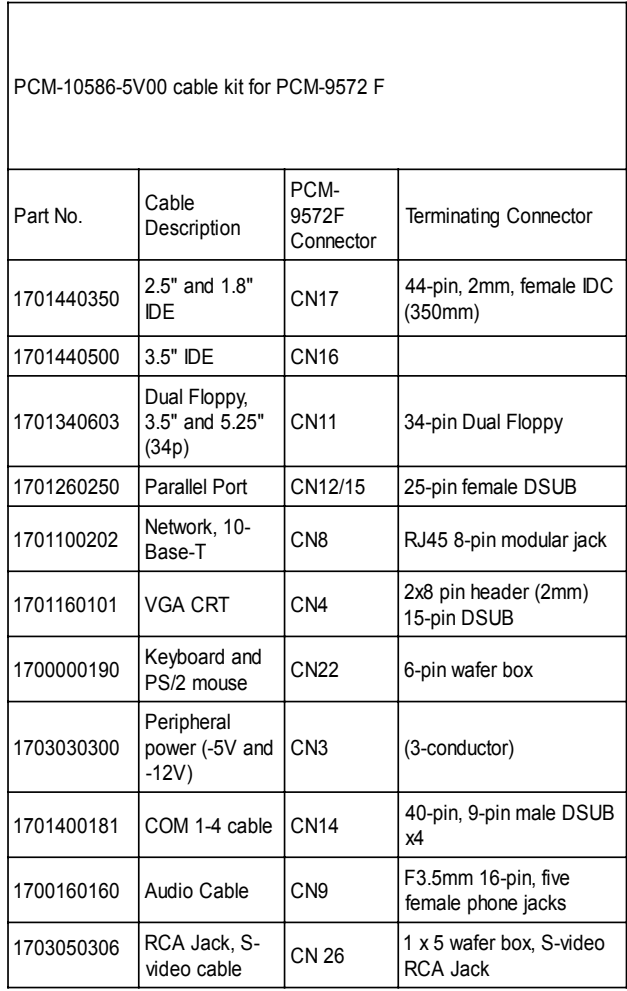

# **E.2 Optional LCD cables for 9.4" MONO, 10.4" TFT LCD panel (CN14)**

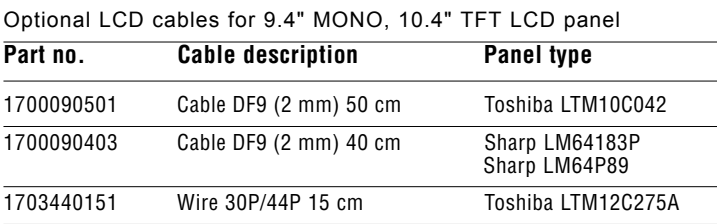

Note: The above LCD cable have links via 24-bit LCD cable adaptor (E.6) to connect to PCM-9572F

## **E.3 Optional USB cable (CN16)**

Optional USB cable (2-channel) Part no: 1703100261

# **E.4 ATX Power Control Cable (CN5)**

part no.:1703200100

## **E.5 Optional PC/104+ to PCI Module**

PCM-200-00A1 PC/104+ to PCI Module

## **E.6 Optional 24 bit LCD cable adaptor**

This converts the Hirose "DF20A" type connector to a 20 x 2- pin header. It supports 3.3 V or 5 V via pins 5 and 6.

part no: 9681000041 (for 5 V LCD panel)

part no: 9681000040 (for 3.3 V LCD panel)

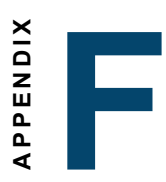

# **Mechanical Drawings**

## **F.1 Component side**

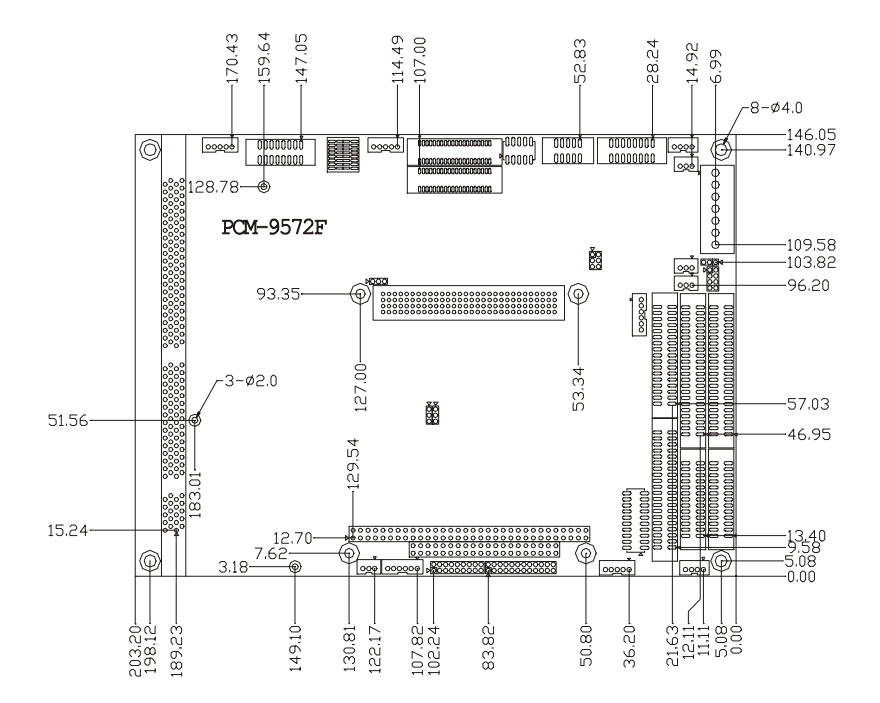

#### **F.2 Solder side**

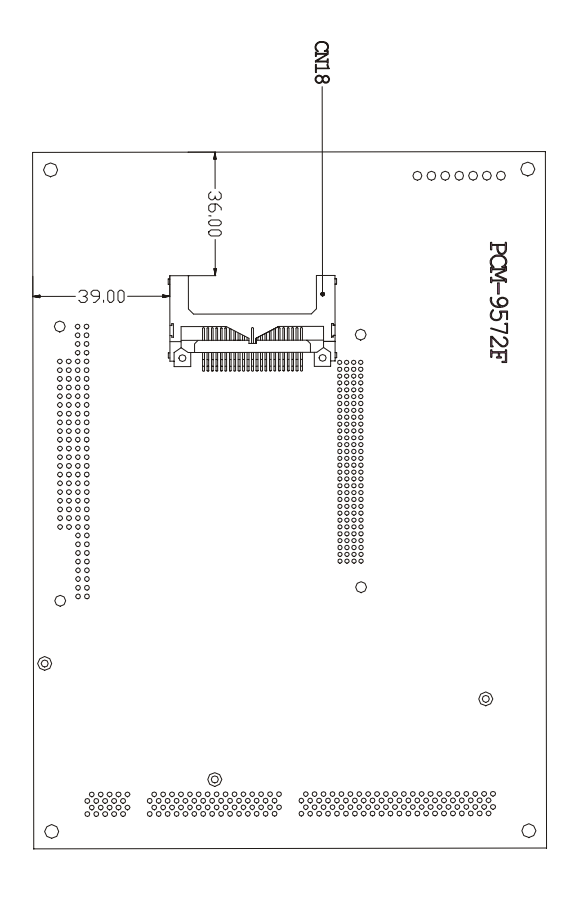